# **Chapter 5**

# **Network Module Configuration**

## **Overview**

#### **Introduction**

When you know which modules you want the HUBwatch application to manage and have determined the SNMP agent that the module requires, you are ready to configure the module. To configure the network modules for use with HUBwatch, you must install and start the HUBwatch application.

\_\_\_\_\_\_\_\_\_\_\_\_\_\_\_\_\_\_\_\_\_\_\_\_\_\_\_\_\_\_\_\_\_\_\_\_\_\_\_\_\_\_\_\_\_\_\_\_\_\_\_\_\_\_\_\_\_\_\_\_\_\_\_\_\_\_\_\_\_\_\_\_\_\_\_

#### **In This Chapter**

This chapter covers the following topics:

- Configuration considerations
- Configuring SNMP agents
- Adding agent information
- Adding module information
- Configuring 900-series modules
- Configuring a DECagent 90
- Configuring 90-series DECbridges
- Configuring 90-series DECbrouters
- Configuring 90-series DECrepeaters
- Configuring 90-series DECservers

Configuration Considerations

## **Configuration Considerations**

#### **Modules Not Directly Manageable In This HUBwatch Version**

The following modules are not directly manageable through HUBwatch views. However, if you install them in a hub, they appear on the Hub Front Panel window.

- DECpacketprobe 90. If you double click on the module, HUBwatch attempts to bring up Probewatch, if installed.
- DECpacketprobe 900RR. If you double click on the module, HUBwatch attempts to bring up Probewatch, if installed.
- RouteAbout Access EW. If you double click on the module, you start a telnet session.

#### **When You Configure a Network Module**

After you install a network module, you need to configure it so that HUBwatch can manage it. Make sure that:

- You have the latest firmware.
- The required SNMP agent for the module is configured.
- The agent information is added to HUBwatch.

To configure the module for HUBwatch management, you:

- Complete the module-specific procedures described in this chapter.
- Add module-specific information by using the Add Module window, if required.
- Read the *HUBwatch Use* book for information about using the interface.

#### **References**

See the following for more information about SNMP agents and related procedures.

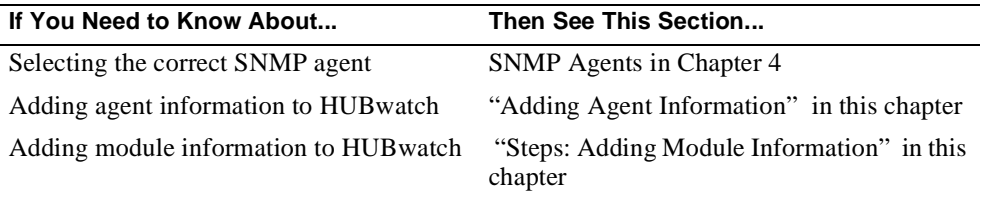

## **Configuring SNMP Agents**

#### **Introduction**

This section describes the SNMP agent configuration procedures for:

- The DEChub 900MS Hub Manager
- 900-Series Modules
- The DECagent 90
- DECbrouters 90T1, 90T2 and 90T2A
- DECrepeaters 90FS and 90TS
- DECservers 90TL, 90M, and 900TM

#### **DEChub 900MS Hub Manager Requirements**

If you have a DEChub 900MS, you can manage the modules in the hub through the DEChub 900MS Hub Manager. The Hub Manager permits both in-band and out-of-band management.

**In-Band Management Requirements:** For in-band management, you need to install an IP services module in the hub that provides the IP interface for the Hub Manager. The IP services module must be reachable from the HUBwatch management station. Currently, the following modules are capable of providing IP services:

- DECbridge 900MX.
- DECconcentrator 900MX and 900TH, 900FH.
- DECrepeater 90FS and 90TS.
- DECrepeaters 900GM, 900FP, and 900TM.
- DECswitches 900EE and 900EF.
- PEswitch 900TX
- DECserver 900GM
- DECrepeater 900TL, 900FL, and 900SL
- DECmau 900TL
- DECmau 900TH
- PORTswitch 900TP, 900CP, and 900FP

**Out-of-Band Management Requirements:** Out-of-band management uses the OBM port on the DEChub 900MS (the DEChub 900MS hardware documentation describes the OBM port).

The OBM port supports the SLIP protocol only.

To enable management of the hub through the DEChub 900MS Hub Manager, you must create a minimum default configuration for the Hub Manager. When you configure the Hub Manager for both in-band and out-of-band management, you must supply different IP addresses for the in-band and out-of-band paths.

#### **Procedure: DEChub 900MS Hub Manager Configuration**

Complete the following steps to configure the Hub Manager.

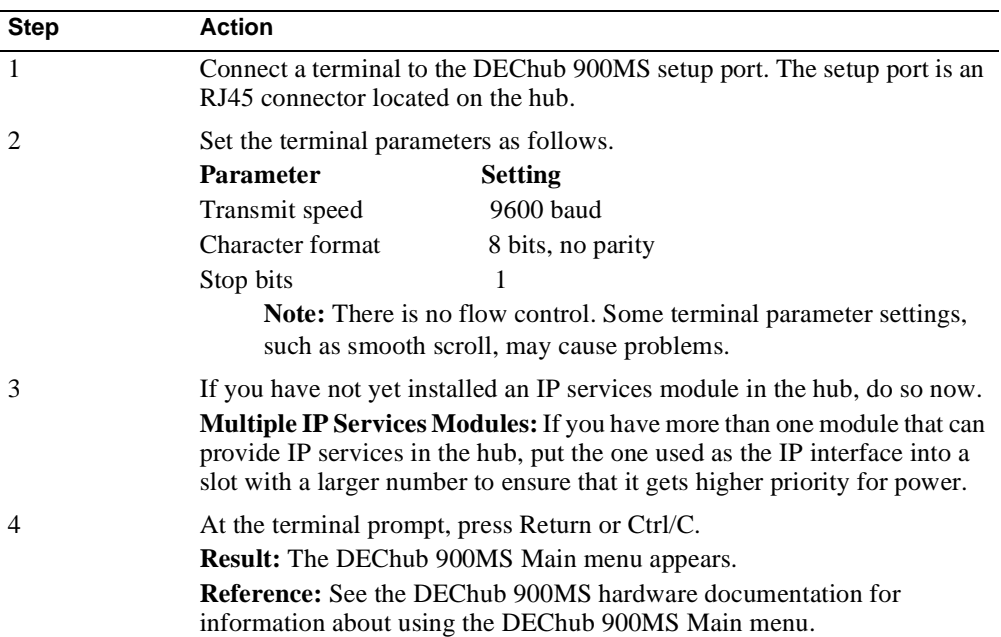

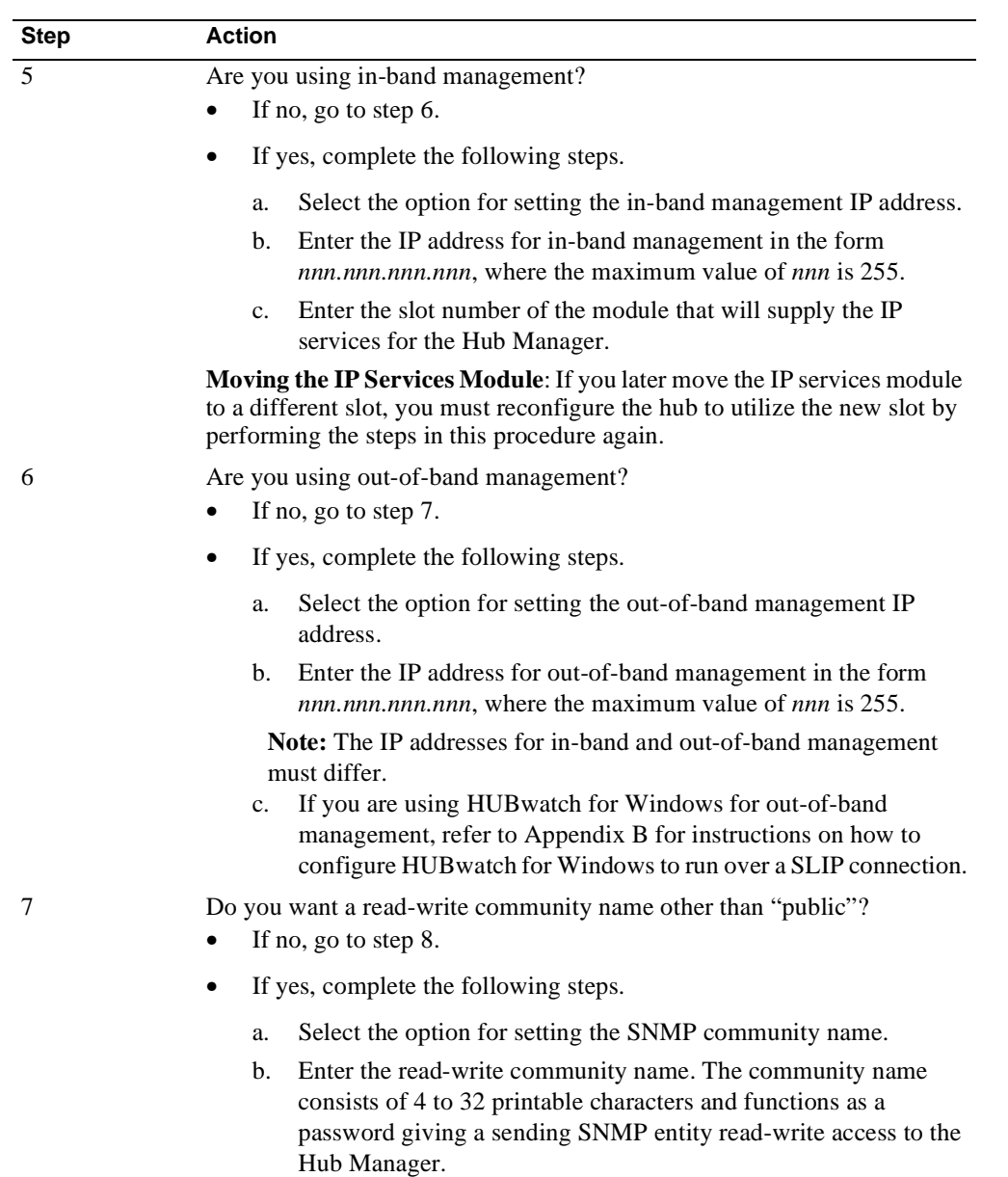

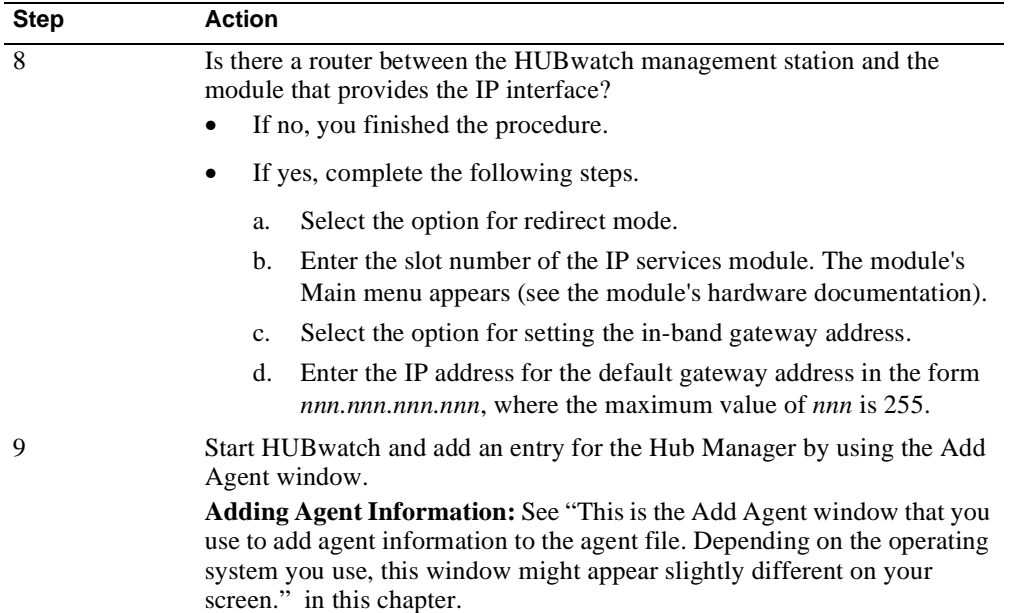

## **Procedure: 900-Series Module Configuration**

Perform the following procedure on each 900-series module manageable by HUBwatch (see Appendix E for modules that HUBwatch manages) to configure it as an SNMP agent.

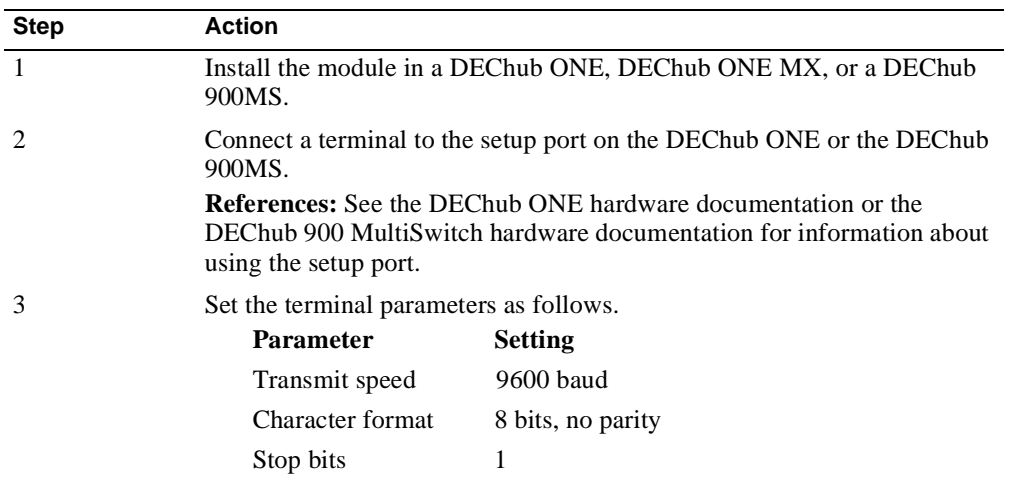

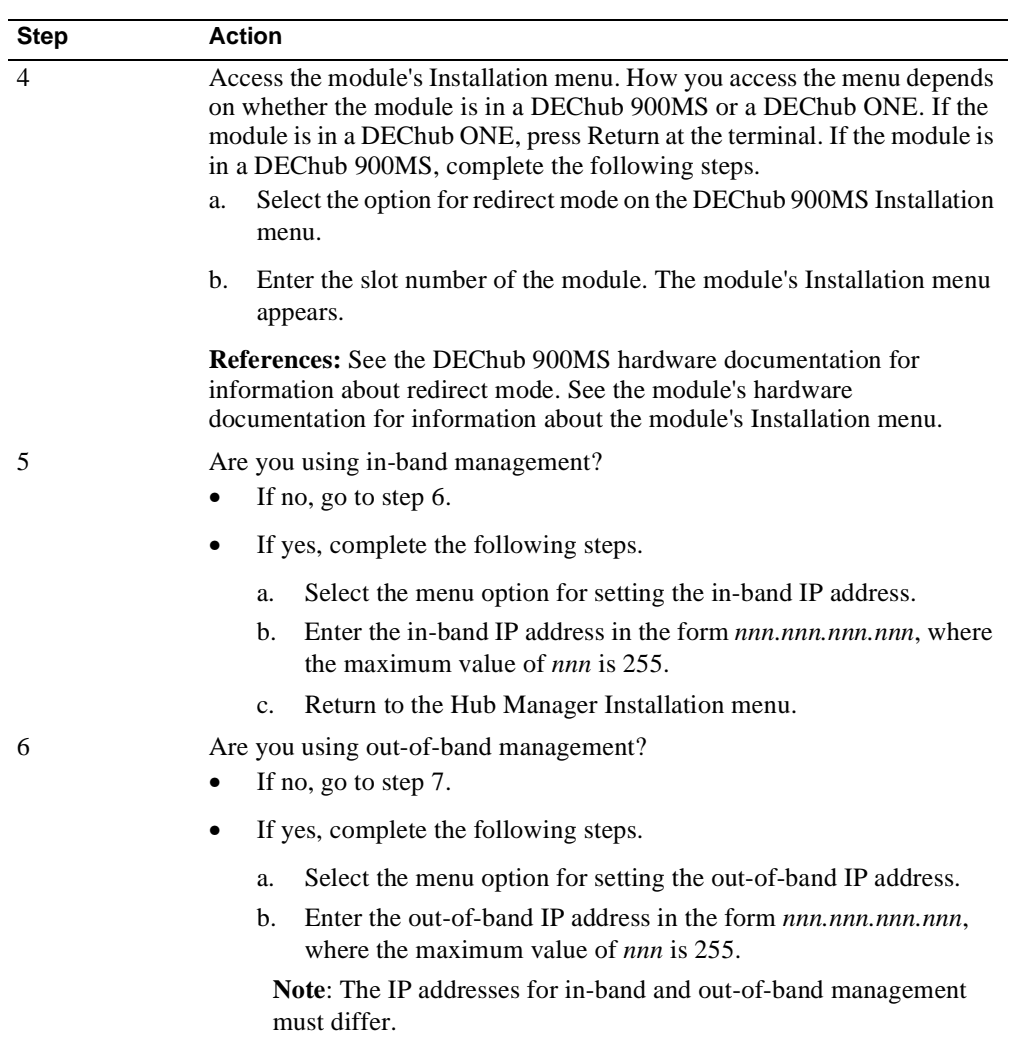

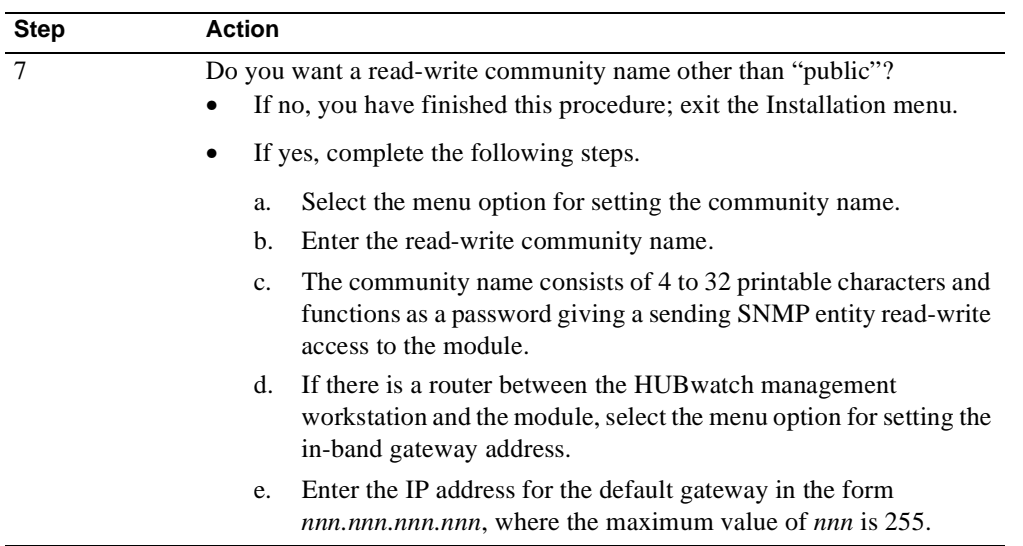

## **Procedure: DECagent 90 Agent Configuration**

The DECagent 90 permits both in-band and out-of-band management. If you have a DEChub 900MS, Digital recommends that you manage it and its installed modules with the Hub Manager.

complete the following steps to configure the DECagent 90 as an SNMP agent.

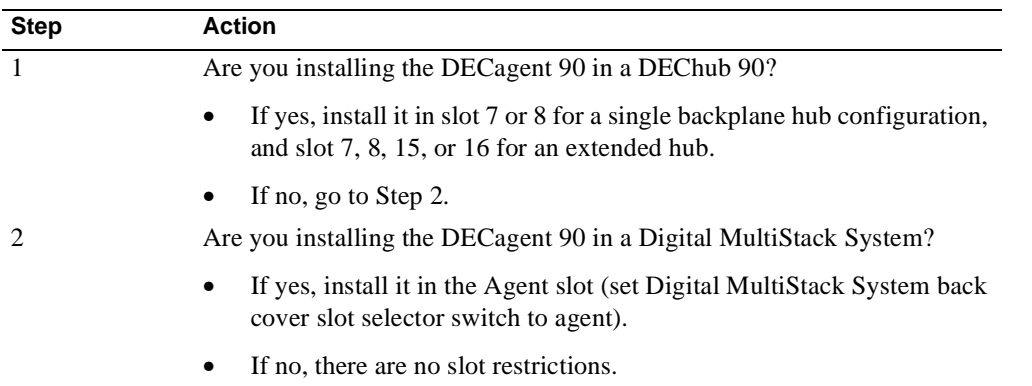

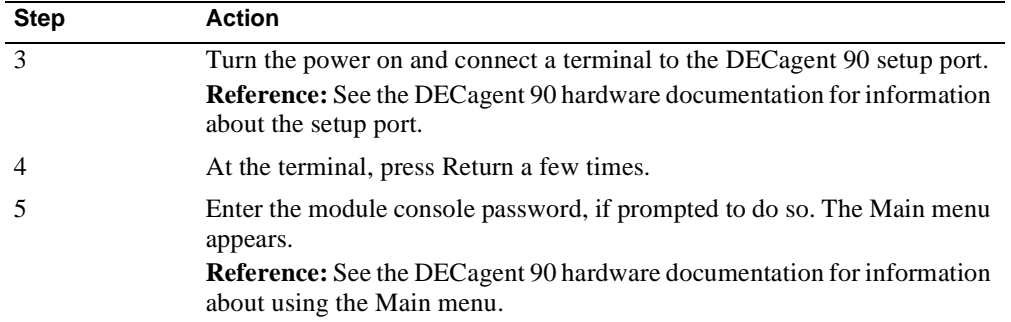

**In-band Management:** For in-band management, create a minimum default configuration for your DECagent 90 module. complete the following steps.

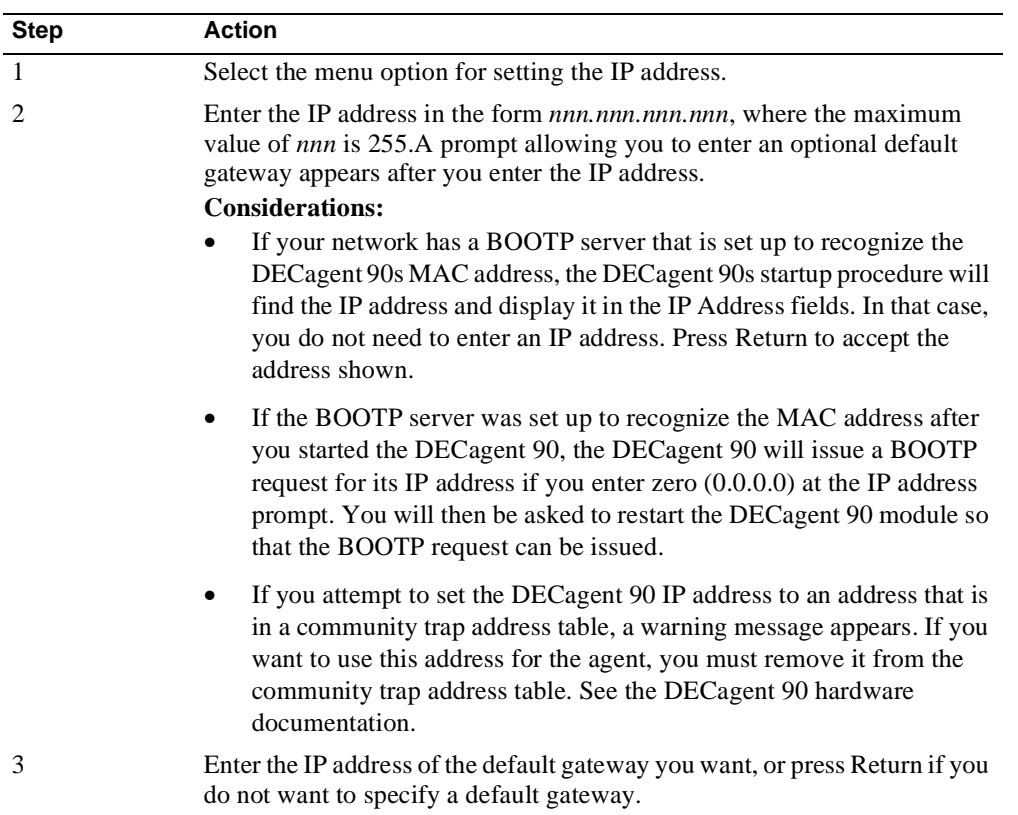

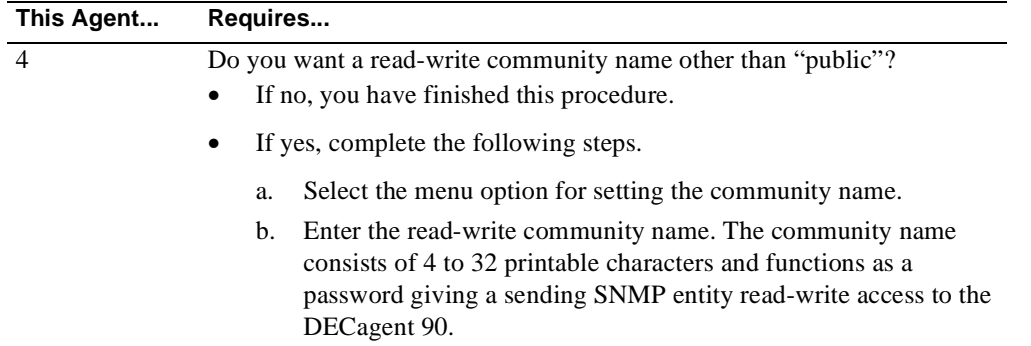

**Out-of-Band Management:** For out-of-band management, complete the following steps.

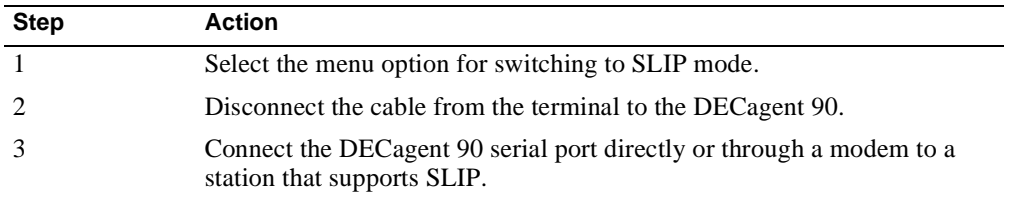

#### **Procedure: DECbrouter 90T1, 90T2, or 90T2A Configuration**

If you have not already executed the DECbrouter first-time startup configuration, you will be asked a series of System Configuration Dialog questions. Refer to the DECbrouter documentation for more information about the System Configuration Dialog.

Complete the following steps on each DECbrouter 90T1, 90T2, or 90T2A module to configure its built-in SNMP agent.

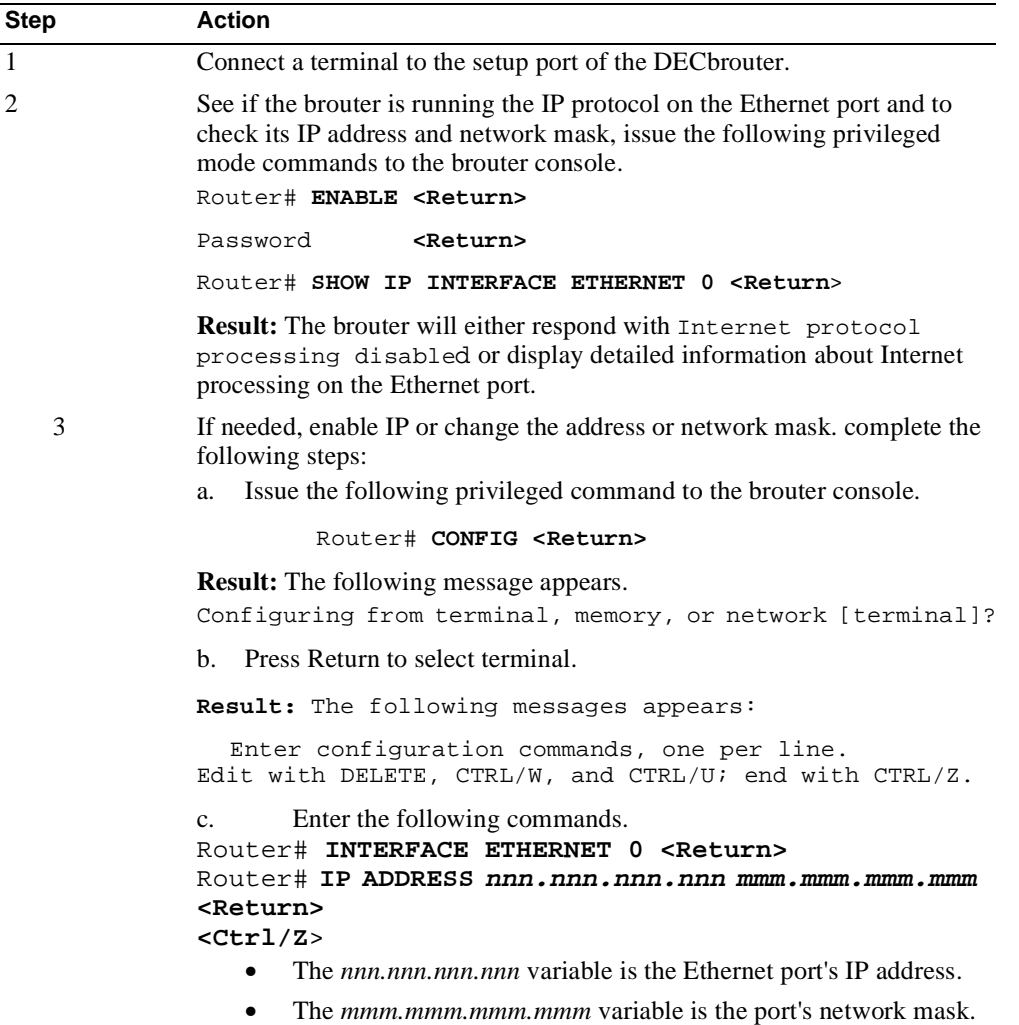

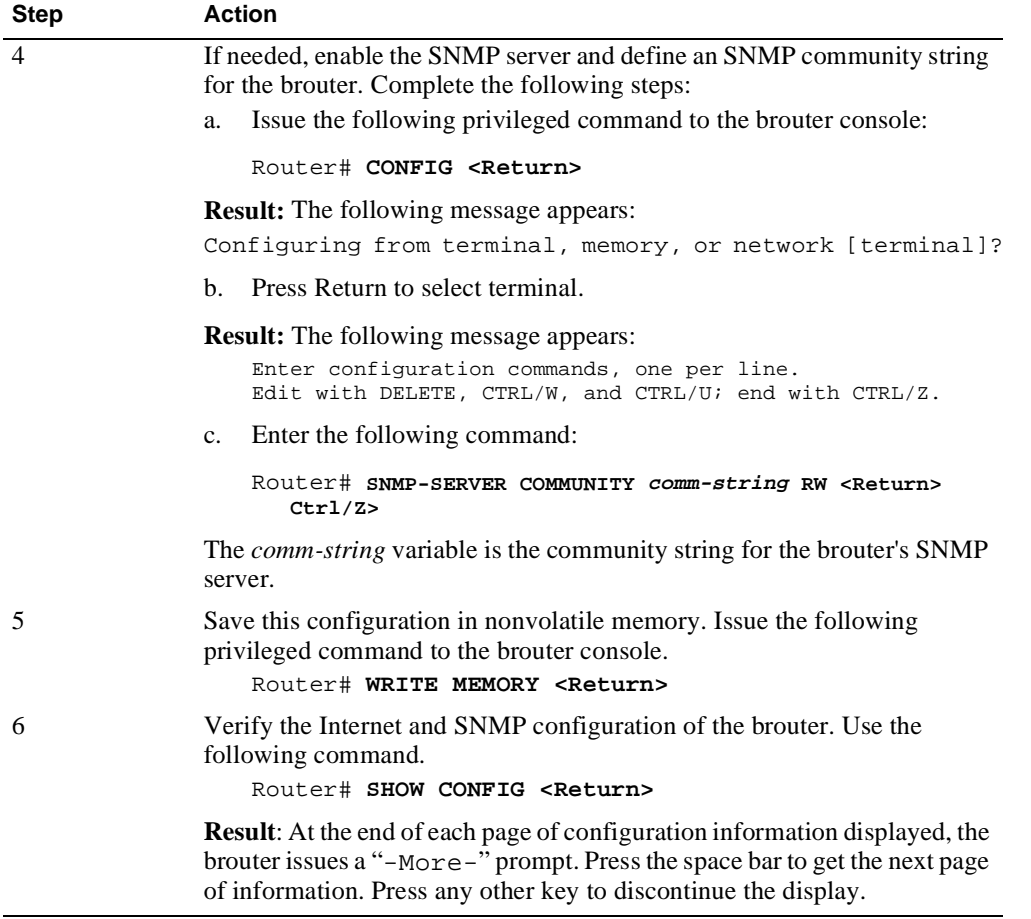

## **Procedure: DECrepeater 90FS and DECrepeater 90TS Configuration**

Complete the following steps to configure a DECrepeater 90FS or 90TS as an SNMP agent.

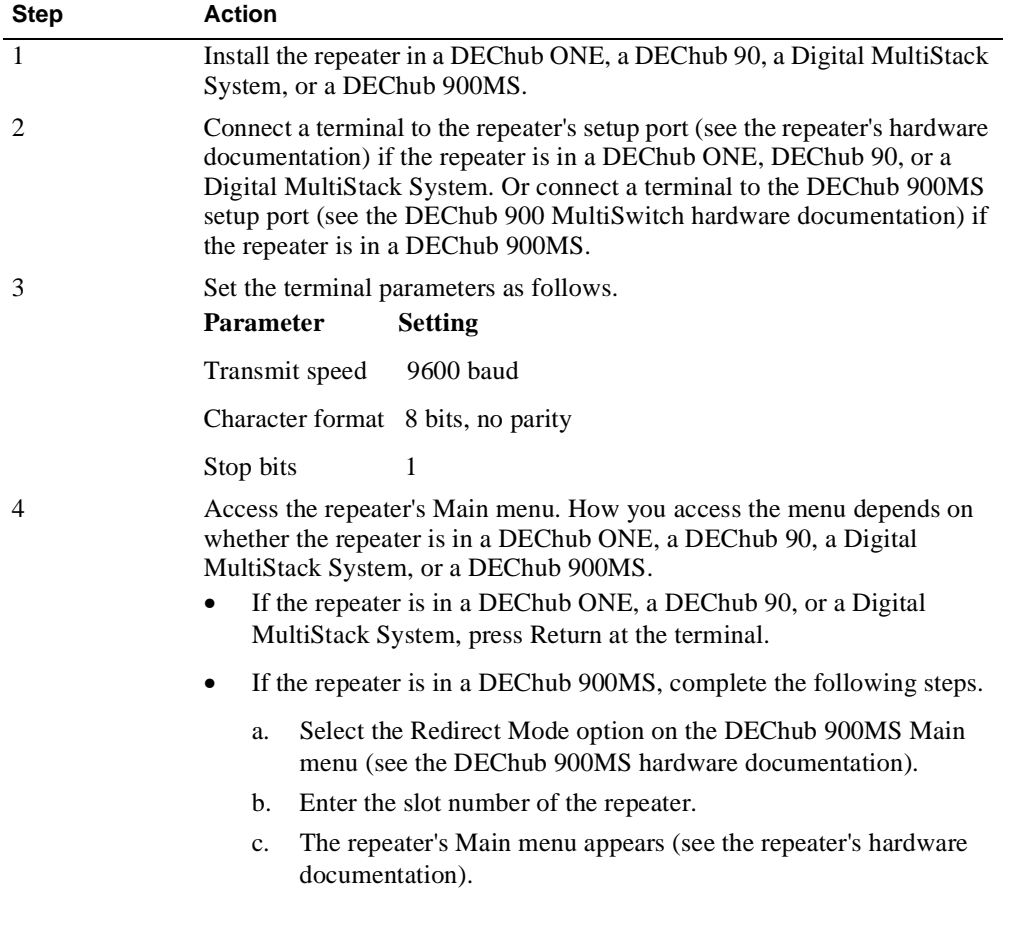

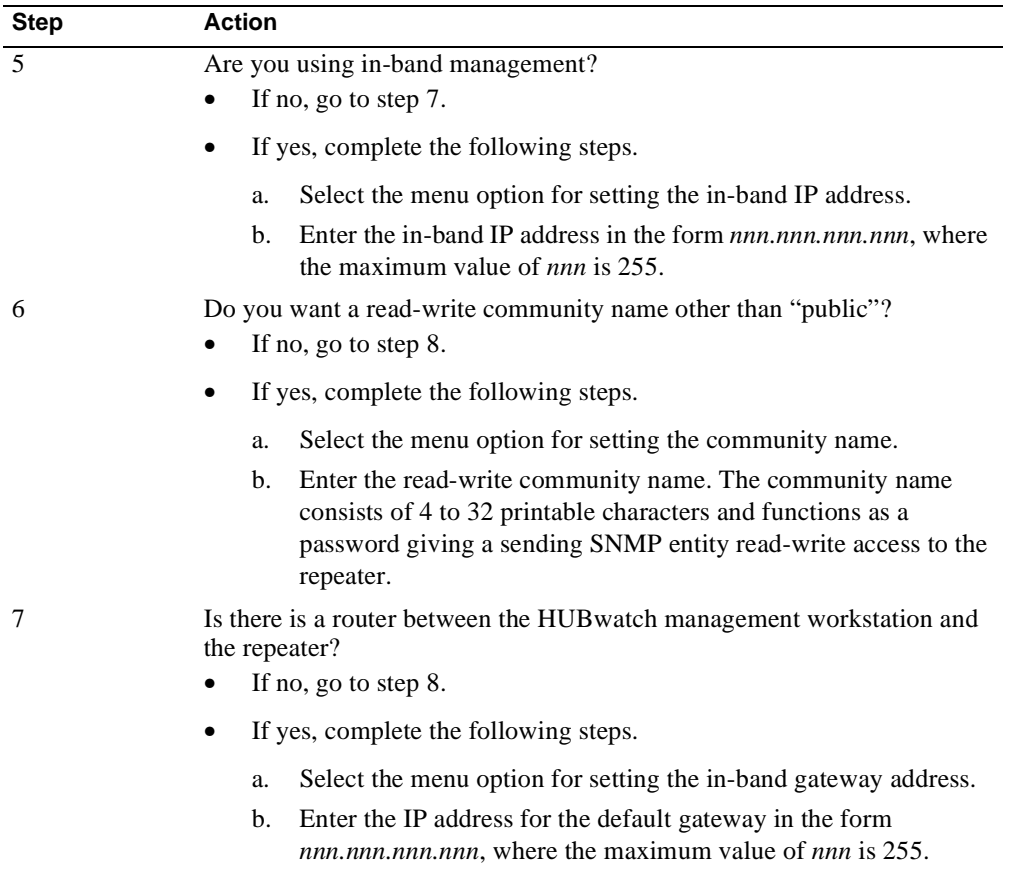

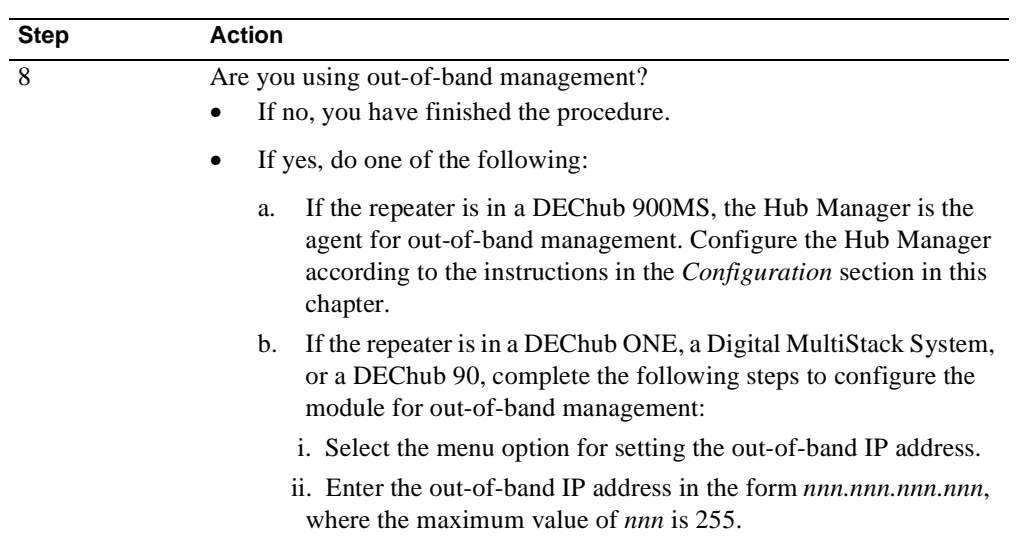

#### **Procedure: DECserver 90TL, 90M, 900TM, or 900GM Configuration**

Complete the following steps procedure for each DECserver 90TL, 90M, 900TM, or 900GM module to configure it as an SNMP agent.

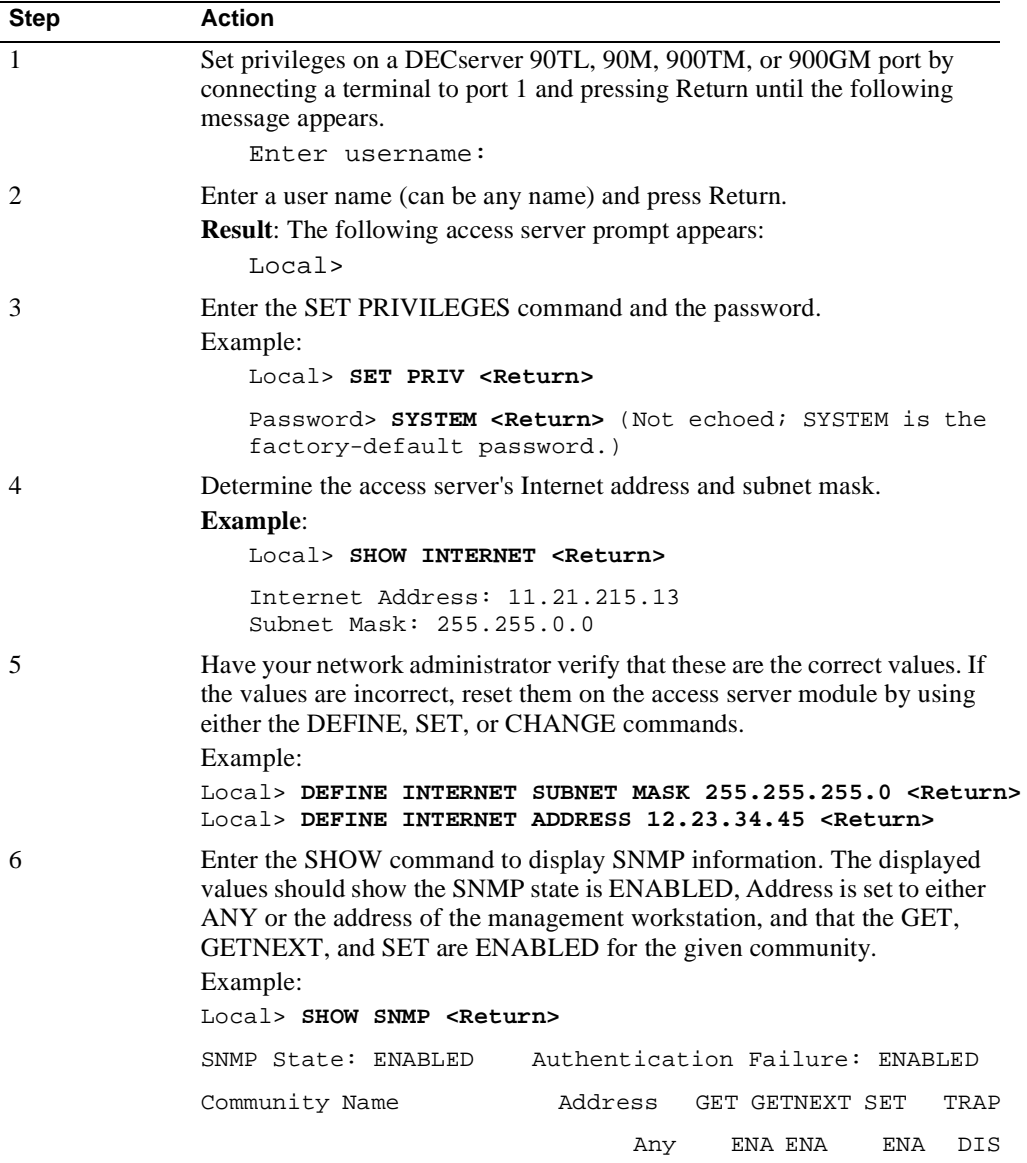

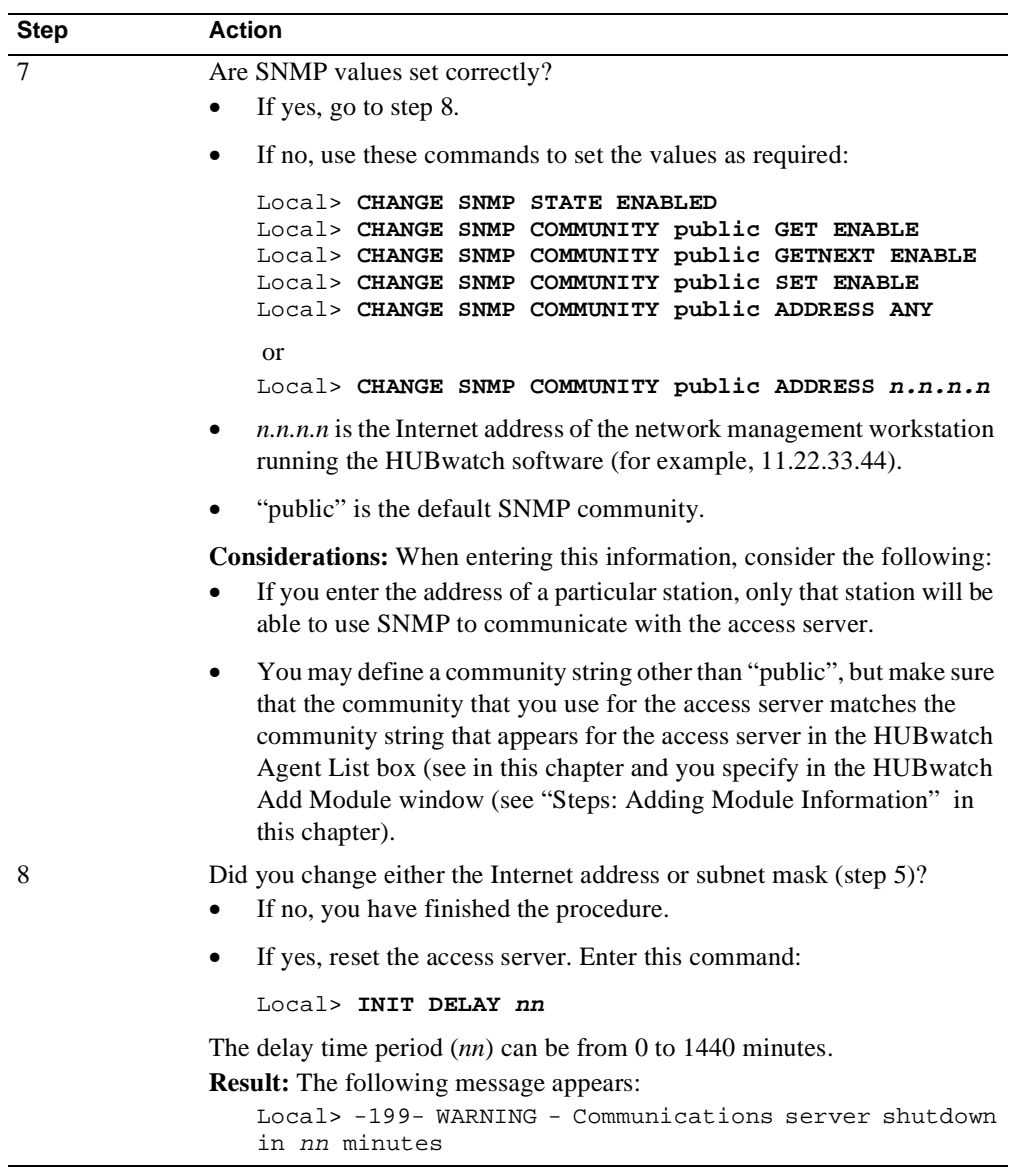

#### **After You Configure SNMP Agents**

After you configure the SNMP agents, complete the following steps.

- Start the HUBwatch application and use the Add Agent window from the Community Table window to add agent information for the modules you configured as SNMP agents.
- Read the chapter that describes managing communities and agents in the *HUBwatch Use* book. You manage communities somewhat differently depending on whether the agent HUBwatch uses is a DECagent 90, a DEChub 900MS Hub Manager, or a module's builtin SNMP agent.

# **Adding Agent Information**

#### **When to Use**

Add agent information to HUBwatch when:

- Configuring a DECagent 90 as an SNMP agent for in-band or out-of-band management.
- Configuring the DEChub 900MS Hub Manager for in-band or out-of-band management.
- Configuring a network module's built-in agent.

#### **Which Windows to Use**

When adding agent information to HUBwatch, you use the Community Table window and the Add Agent window.

#### **Community Table Window**

This is the Community Table window. The Agent List box shows which agents are configured for the hub (the entries in the agent file). Depending on the operating system you use, this window might appear slightly different on your screen.

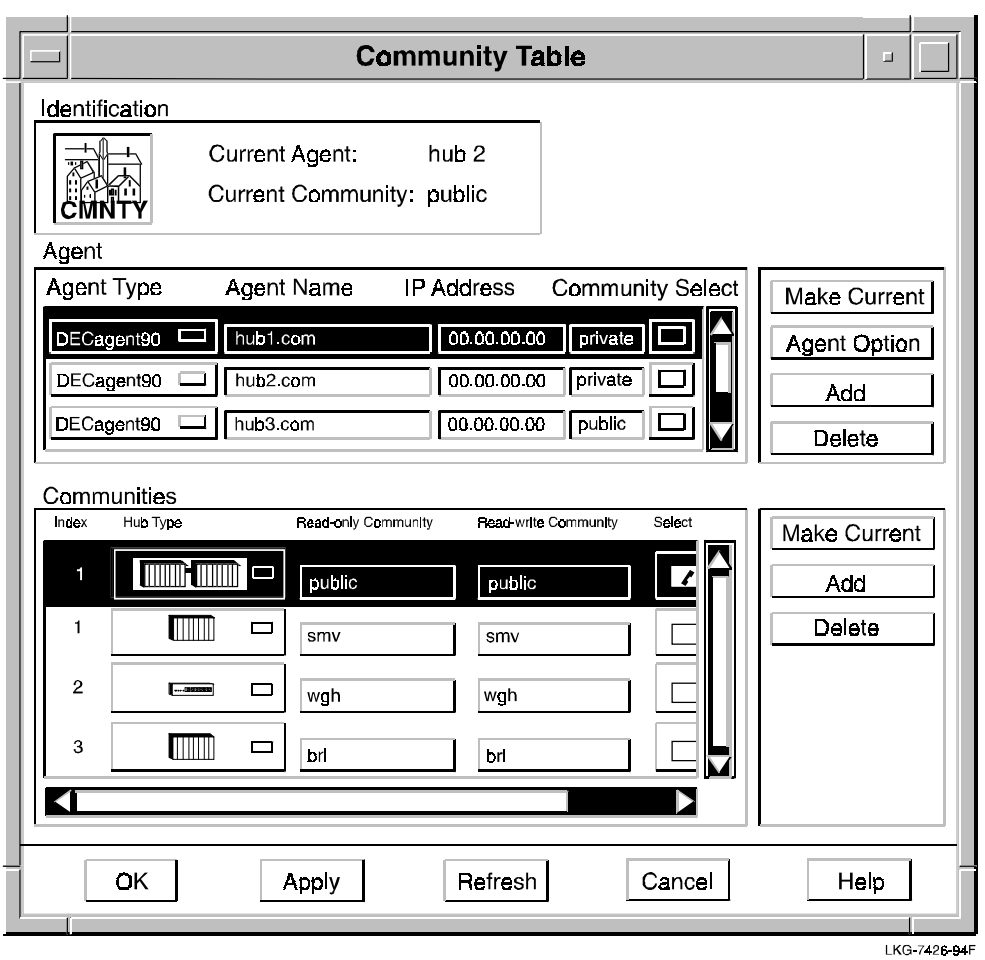

## **Add Agent Window**

This is the Add Agent window that you use to add agent information to the agent file. Depending on the operating system you use, this window might appear slightly different on your screen.

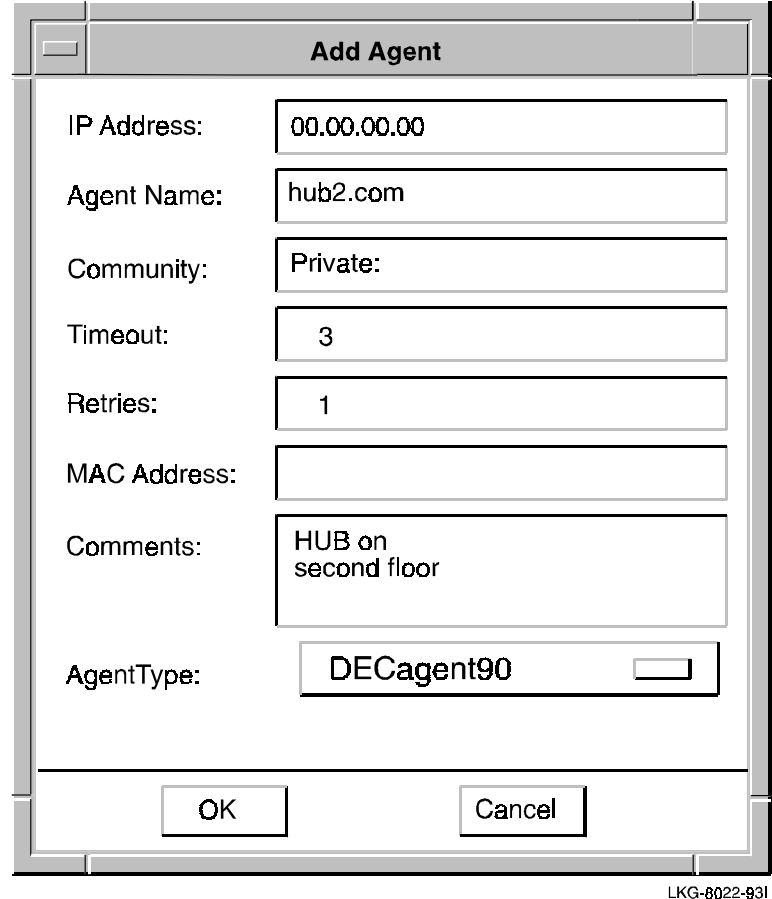

#### **Steps: Adding Agent Information**

Complete the following steps to add agent information to HUBwatch.

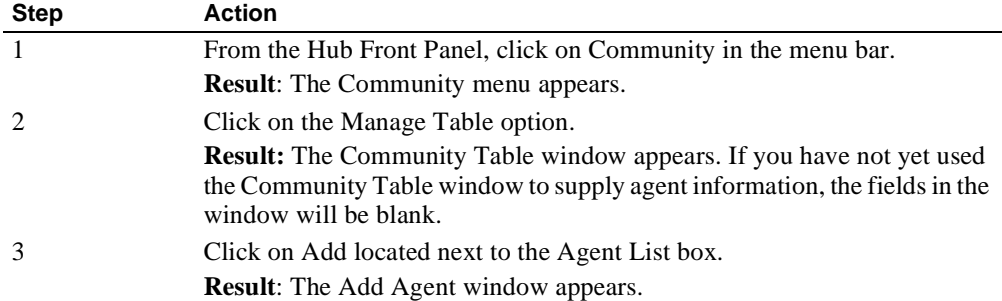

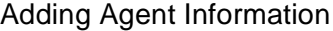

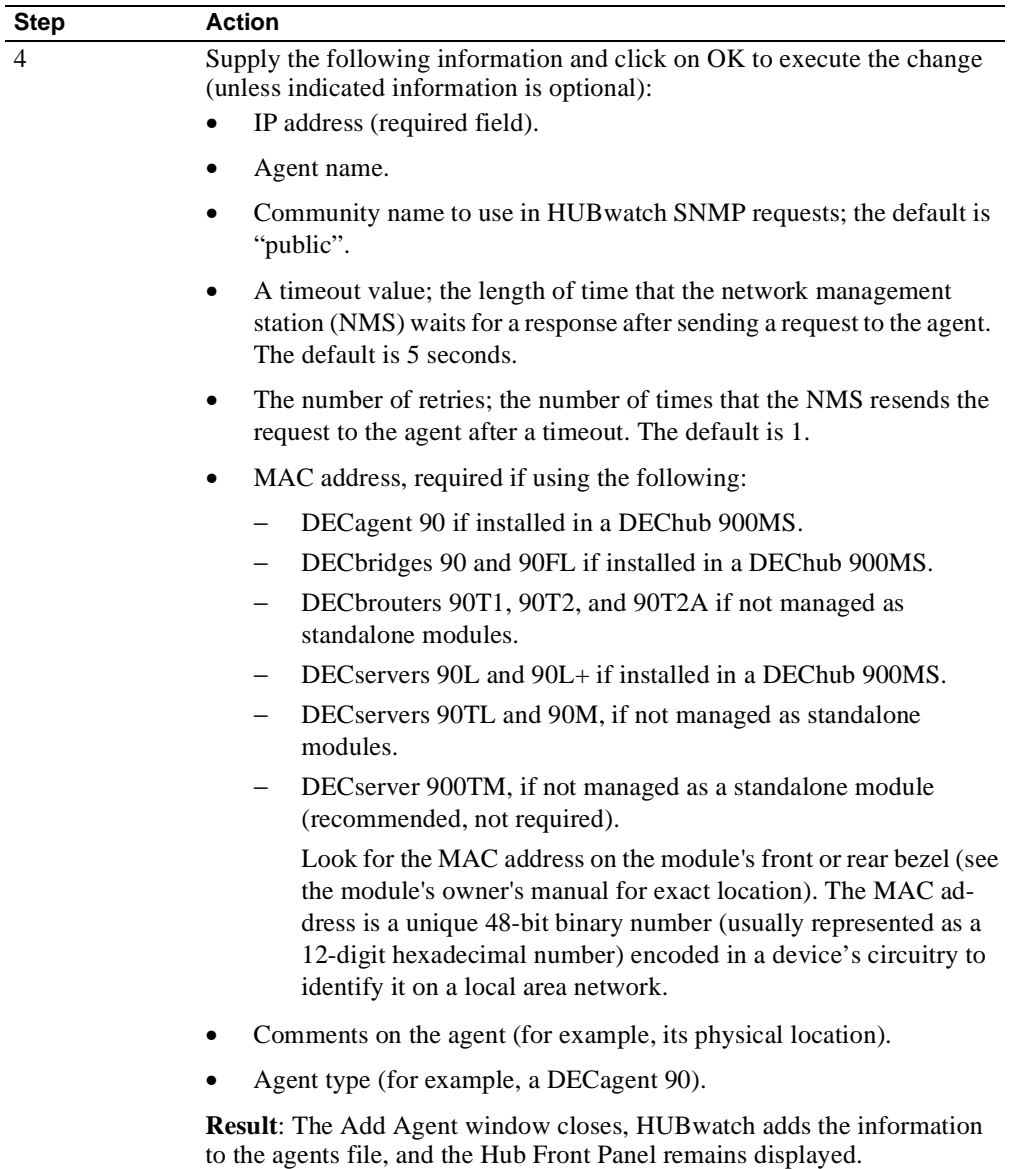

#### **More Information**

See the online help and the *HUBwatch Use* book for additional information about using the Community Table window and the Add Agent window.

## **Adding Module Information**

#### **When to Use**

Add module information when configuring:

- DECbridges 90 and 90FL (not required if you install them in a DEChub 900MS with a Hub Manager configured).
- A DECserver 90L.
- Some DECservers 90L+ available prior to the release of HUBwatch Version 2.0. (If an installed DECserver 90L+ does not appear on the Hub Front Panel windows, you must supply the information manually. For a DECserver 90L+ that is autodiscovered, HUBwatch windows use the label 90L+2.)
- DECservers 90TL or 90M that are not running the DECserver Network Access Software.
- DECwanrouter 90 (to display it on the Hub Front Panel only; HUBwatch does not manage it).

#### **What to Use**

Use the Add Module window to add module information to HUBwatch.

#### **Add Module Window**

The illustration that follows is the Add Module window that you use to add module information to HUBwatch. Depending on the operating system you use, this window may appear slightly different on your screen.

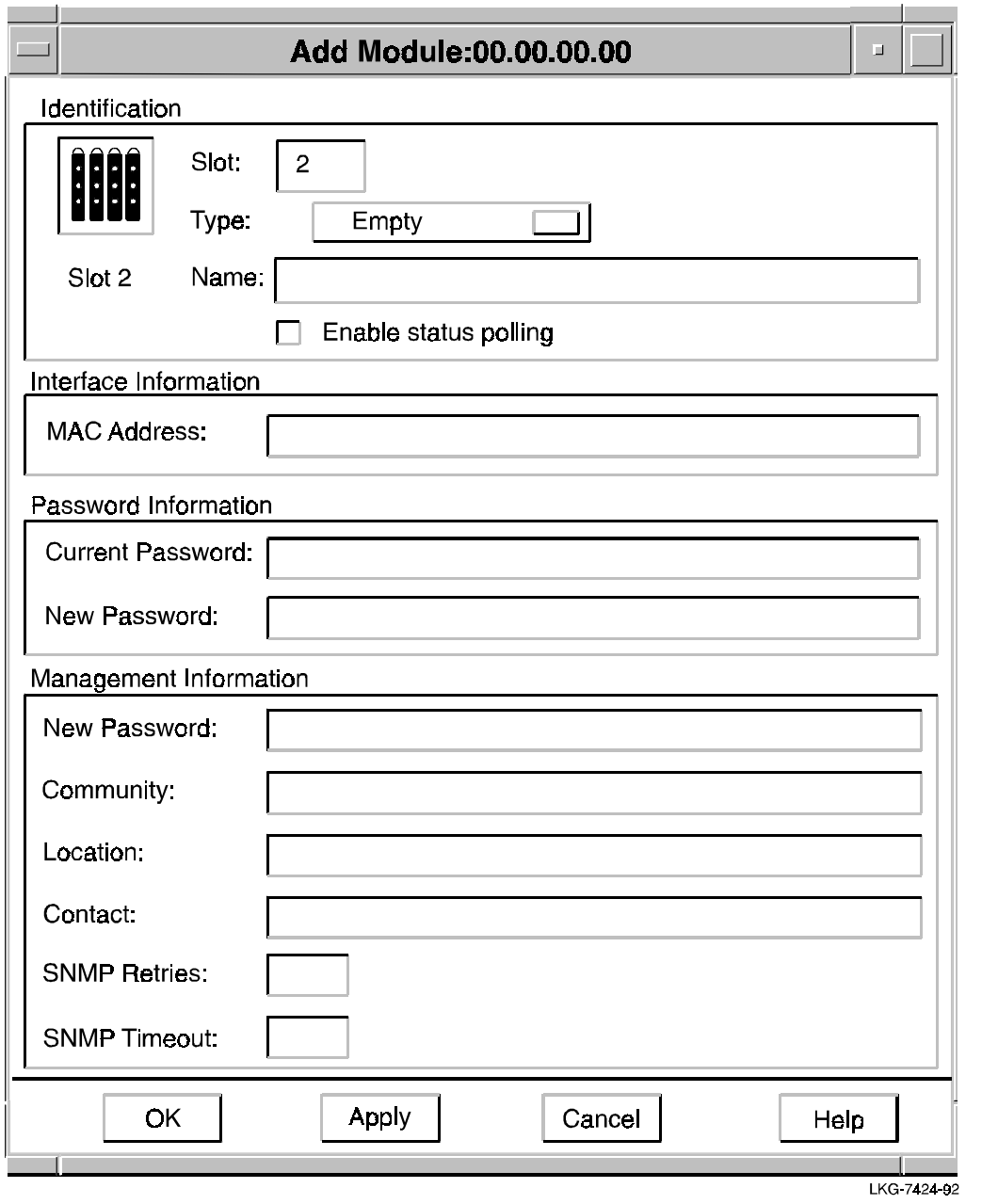

#### **Special Conditions**

When adding module information, check for the following conditions:

• DECagent 90 is used as an SNMP agent.

When you use a DECagent 90 as the SNMP agent, the Hub Front Panel window displays slots containing modules that are not autodiscovered as empty slots. Click on the empty slot where the non-autodiscovered module resides.

• DEChub 900MS Hub Manager is used as an SNMP Agent.

If you are using a Hub Manager as an agent for a DEChub 900MS, do not click on an empty slot. In this case, the Hub Front Panel window displays slots containing modules that are not autodiscovered with an icon labeled "Unknown." Click on the slot containing the "Unknown" icon that corresponds to the module whose information you want to add.

• DECserver 90TL is not running the Digital Network Access Services software.

Disable polling before adding a DECserver 90TL module that is not running the Digital Network Access Software (see "Configuring 90-Series Access Servers" in this chapter).

#### **Steps: Adding Module Information**

Complete the following steps to add module management information to HUBwatch.

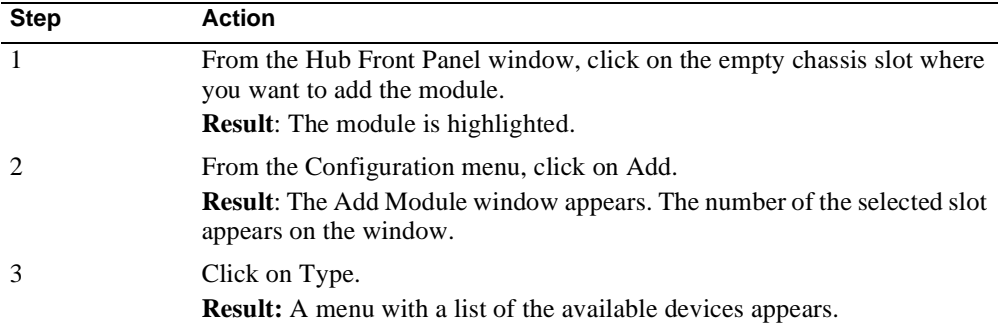

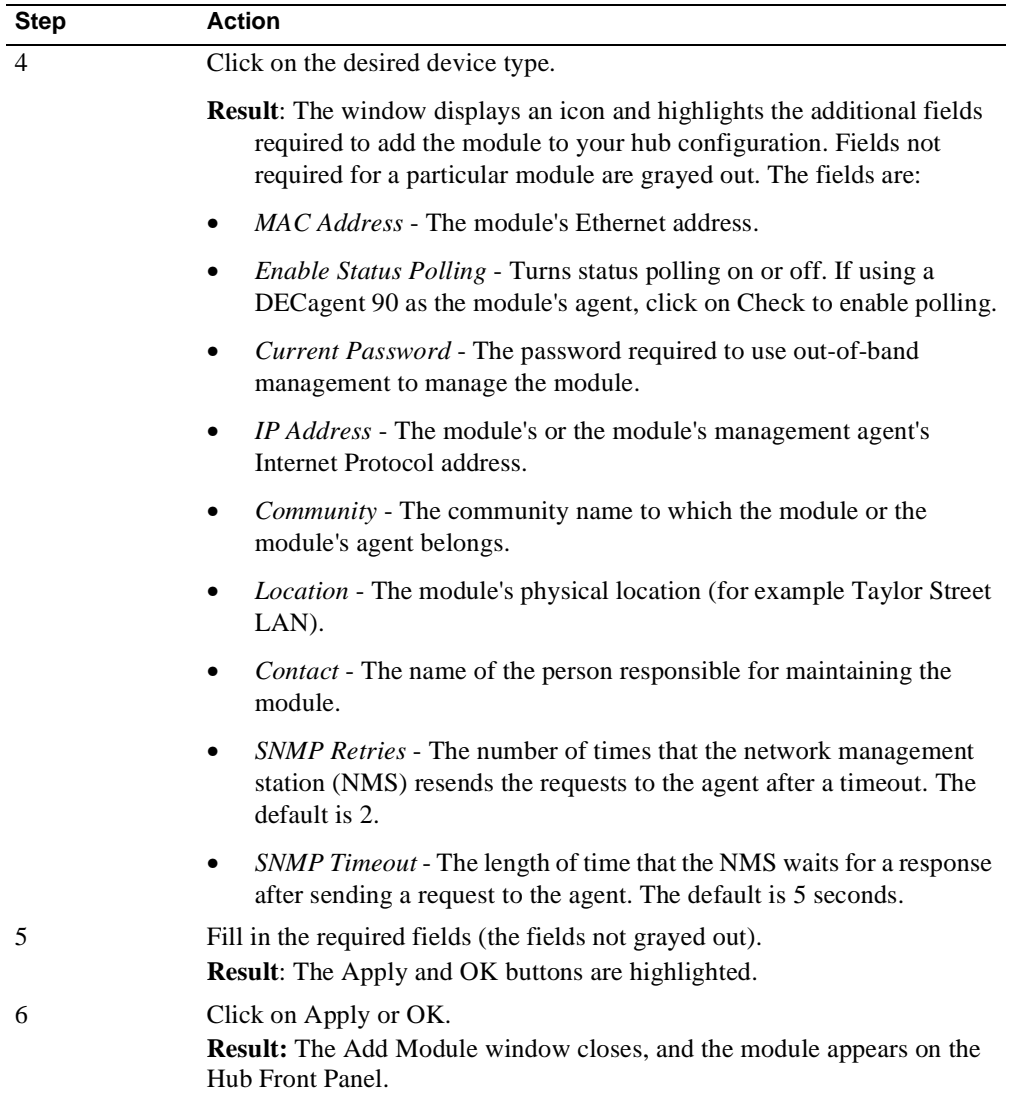

## **More Information**

See the online help and the *HUBwatch Use* book for more information about using the Add Module window.

Configuring 900-Series Modules

## **Configuring 900-Series Modules**

#### **Introduction**

This section describes how to configure 900-series modules so that HUBwatch can manage them.

**The DECserver 90TL, 90M, 900TM, or 900GM:** These access servers require a different procedure. See Steps: DECserver 900TM Configuration in this section.

#### **References**

See the following for procedures related to configuring 900-series module.

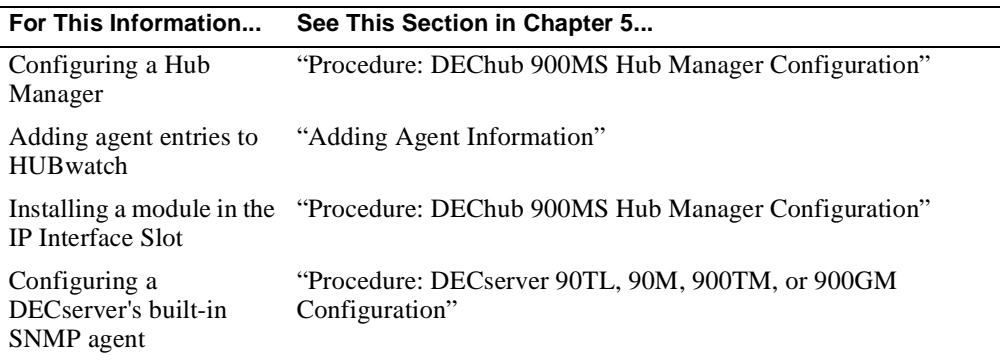

#### Configuring 900-Series Modules

## **Steps: 900-Series Module Configuration**

Complete the following steps to configure 900-series modules for HUBwatch management.

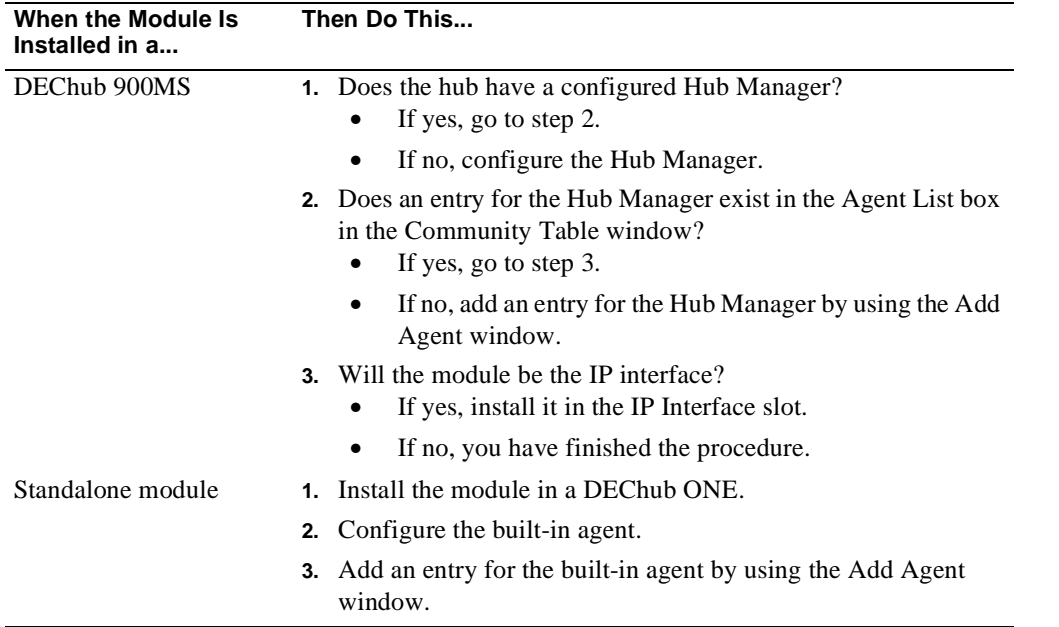

Configuring 900-Series Modules

## **Steps: DECserver 900TM Configuration**

Complete the following steps to configure a DECserver 900TM for HUBwatch management.

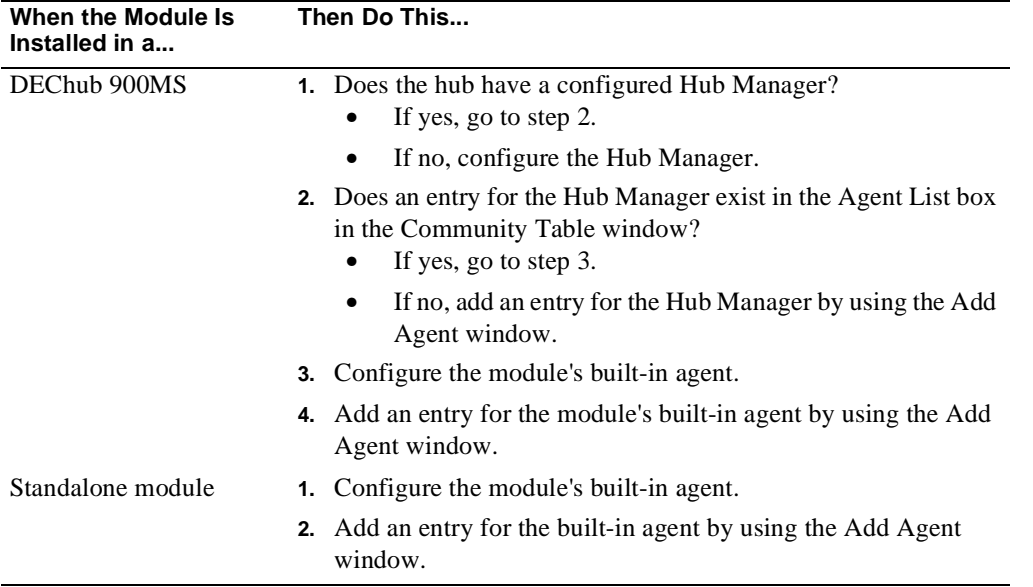

#### Configuring a DECagent 90

# **Configuring a DECagent 90**

#### **Introduction**

This section explains how to configure a DECagent 90 so that HUBwatch can manage it.

#### **References**

See the following for procedures related to configuring the DECagent 90.

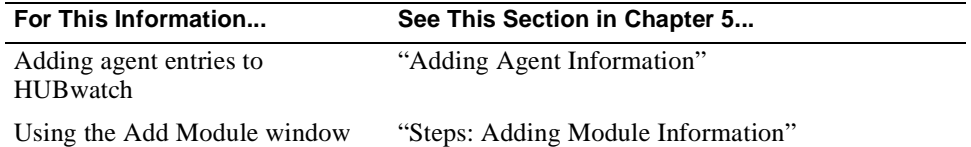

**Additional Reference:** See the *HUBwatch Use* book for information about bridge management.

## Configuring a DECagent 90

## **DECagent 90 Configuration**

Complete the following steps to configure the DECagent 90 so HUBwatch can manage it.

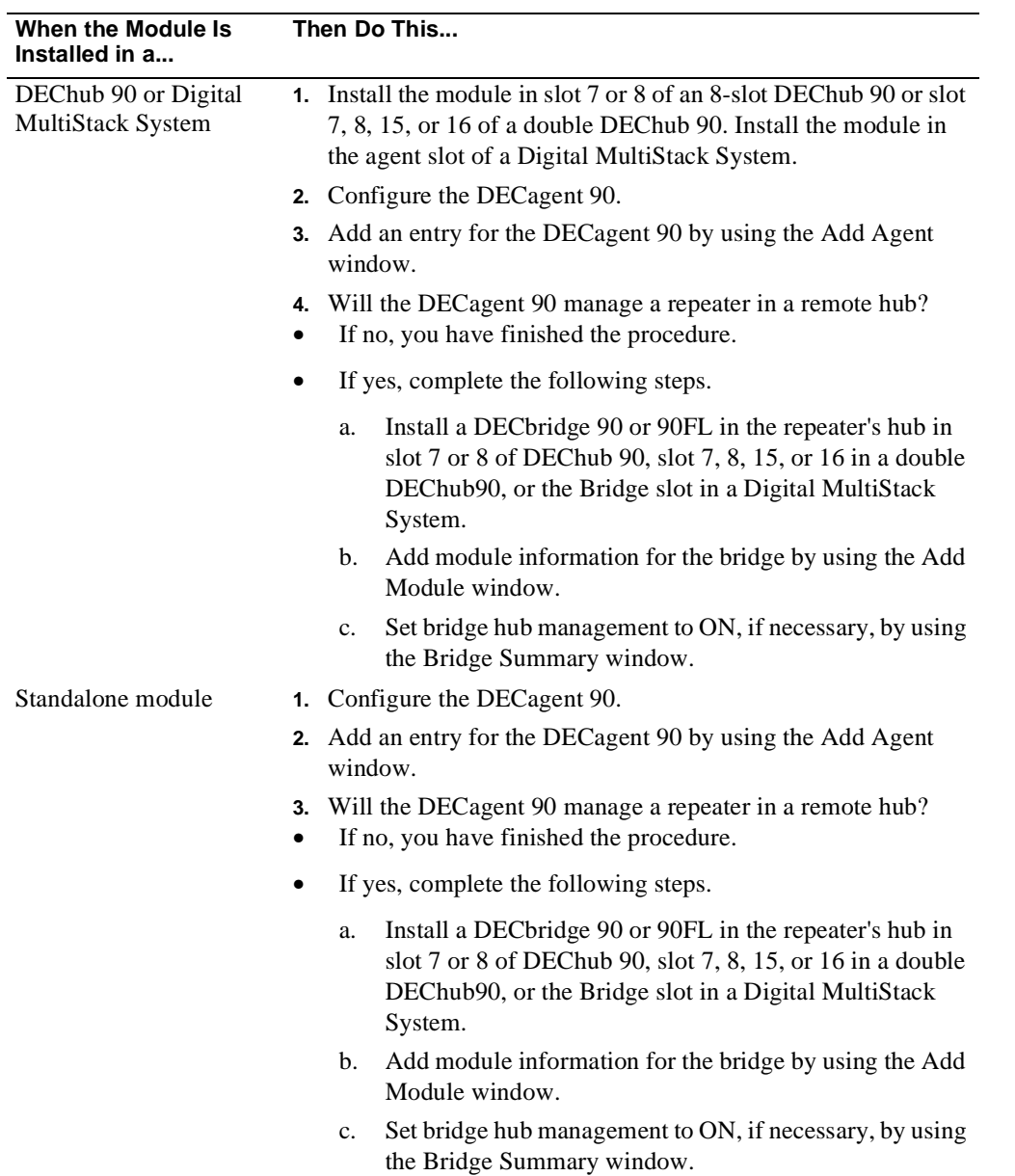

## **Configuring 90-Series DECbridges**

#### **Introduction**

This section explains how to configure 90-series DECbridges so that HUBwatch can manage them.

#### **Remote Repeaters Require a DECbridge**

If you use a DECagent 90 to manage remote repeaters, install a DECbridge 90 or 90FL in the remote hub with the repeater.

#### **References**

See the following procedures related to configuring 90-series DECbridges.

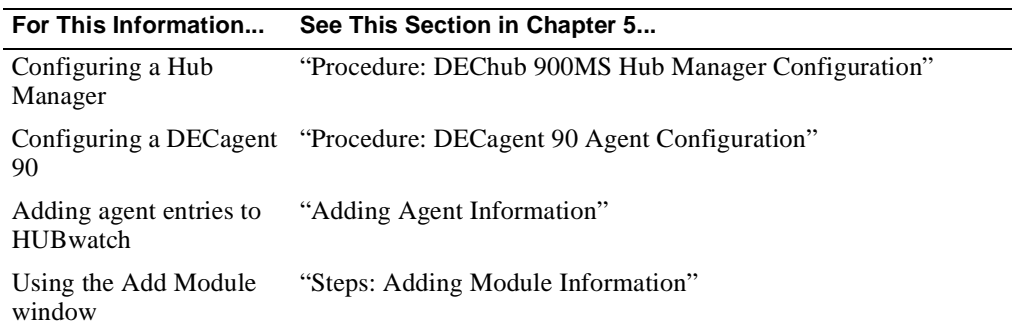

**Additional Reference:** See the *HUBwatch Use* book for information about bridge management.

#### **Steps: DECbridge 90 and 90FL Configuration**

Complete the following steps to configure a DECbridge 90 or 90FL so HUBwatch can manage it.

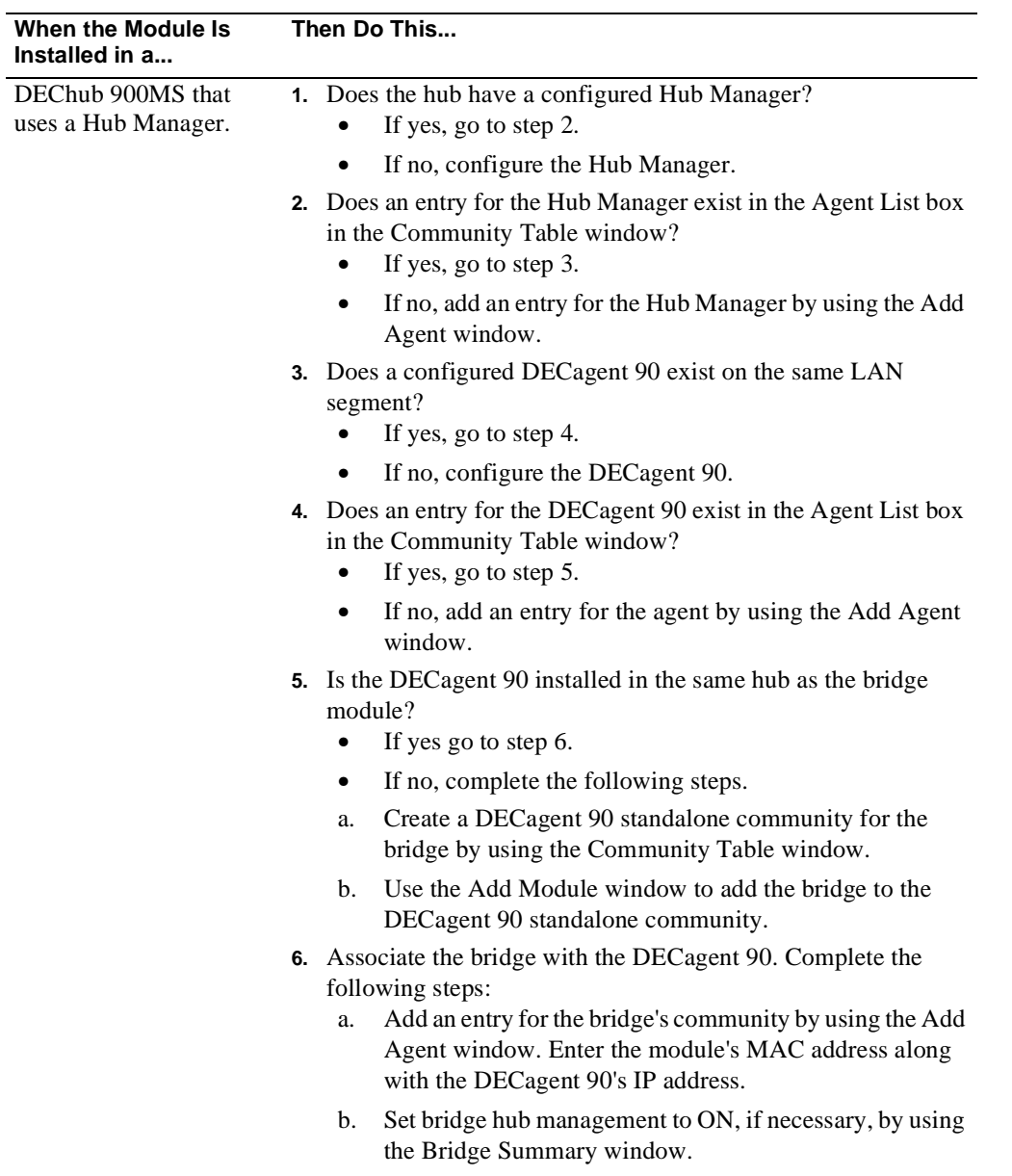

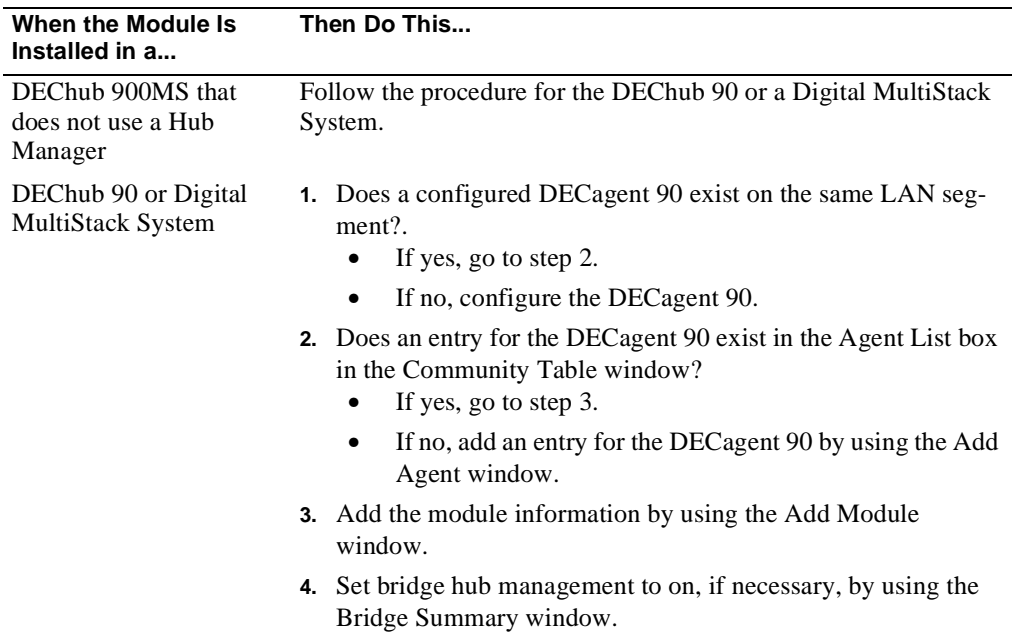

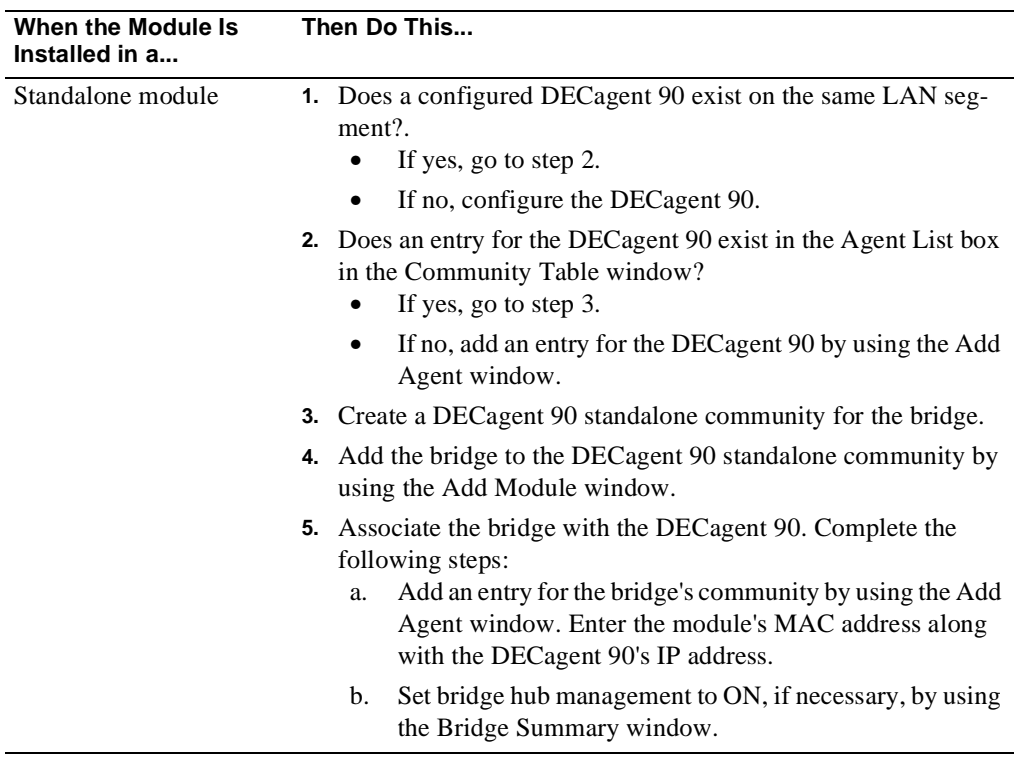

## **Configuring 90-Series DECbrouters Introduction**

This section explains how to configure 90-series DECbrouters so that HUBwatch can manage them.

#### **References**

See the following for procedures related to configuring 90-series DECbrouters.

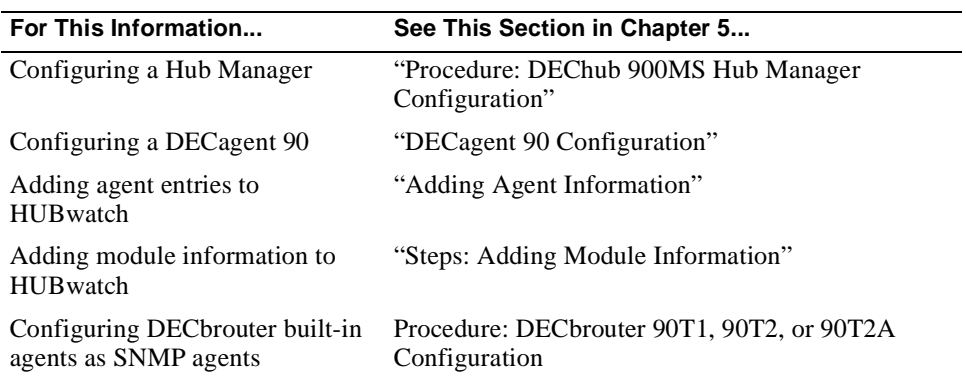

#### **Steps: DECbrouter 90T1, 90T2, and 90T2A Configuration**

Complete the following steps to configure a DECbrouter 90T1, 90T2, or 90T2A so that HUBwatch can manage it.

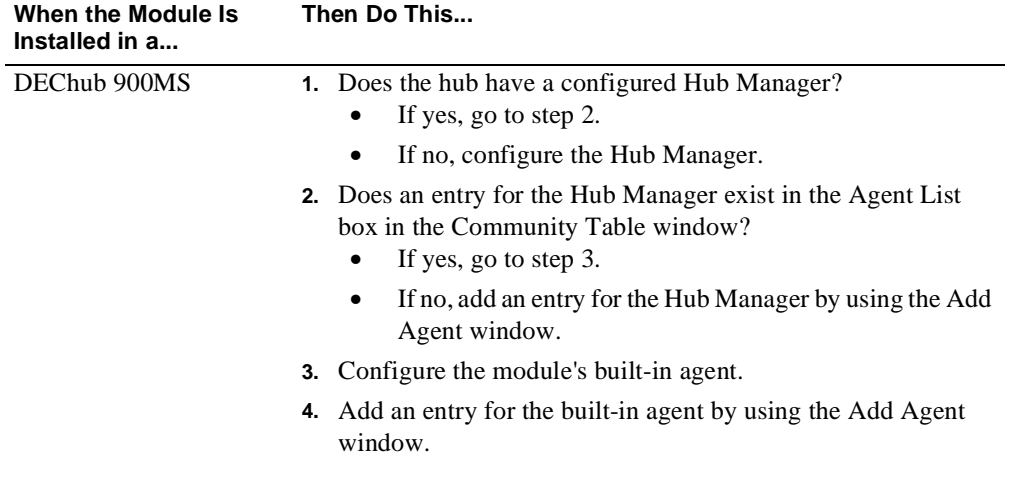

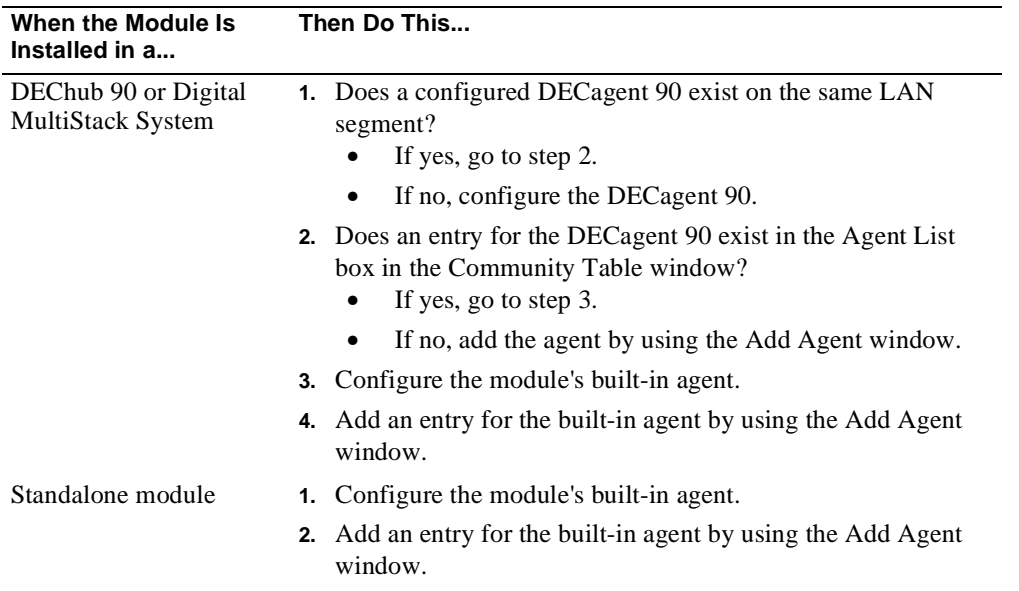

#### Configuring 90-Series DECrepeaters

## **Configuring 90-Series DECrepeaters**

#### **Introduction**

This section explains how to configure 90-series DECrepeaters so that HUBwatch can manage them.

**Note**: If you install the DECrepeater 90C, 90FA, 90FL, 90T, 90T-16, or 90T+ in a DEChub 900MS and do not use a Hub Manager, you can manage the module with a DECagent 90, DECrepeater 90FS, or DECrepeater 90TS.

#### **References**

See the following for procedures related to configuring 90-series DECrepeaters.

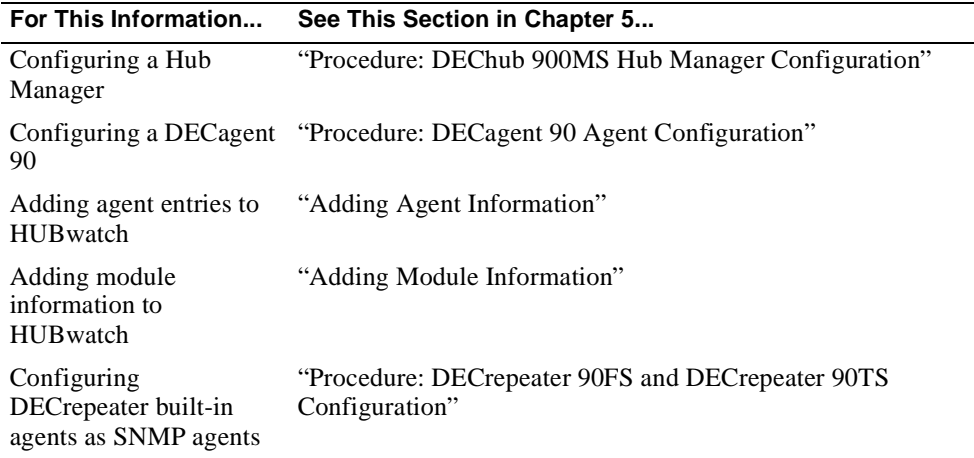

#### **Steps: DECrepeaters 90C, 90FA, 90FL, 90T, 90T-16, 90T+ Configuration**

Complete the following steps to configure a DECrepeater 90C, 90FA, 90FL, 90T, 90T-16, or 90T+ so that HUBwatch can manage it.

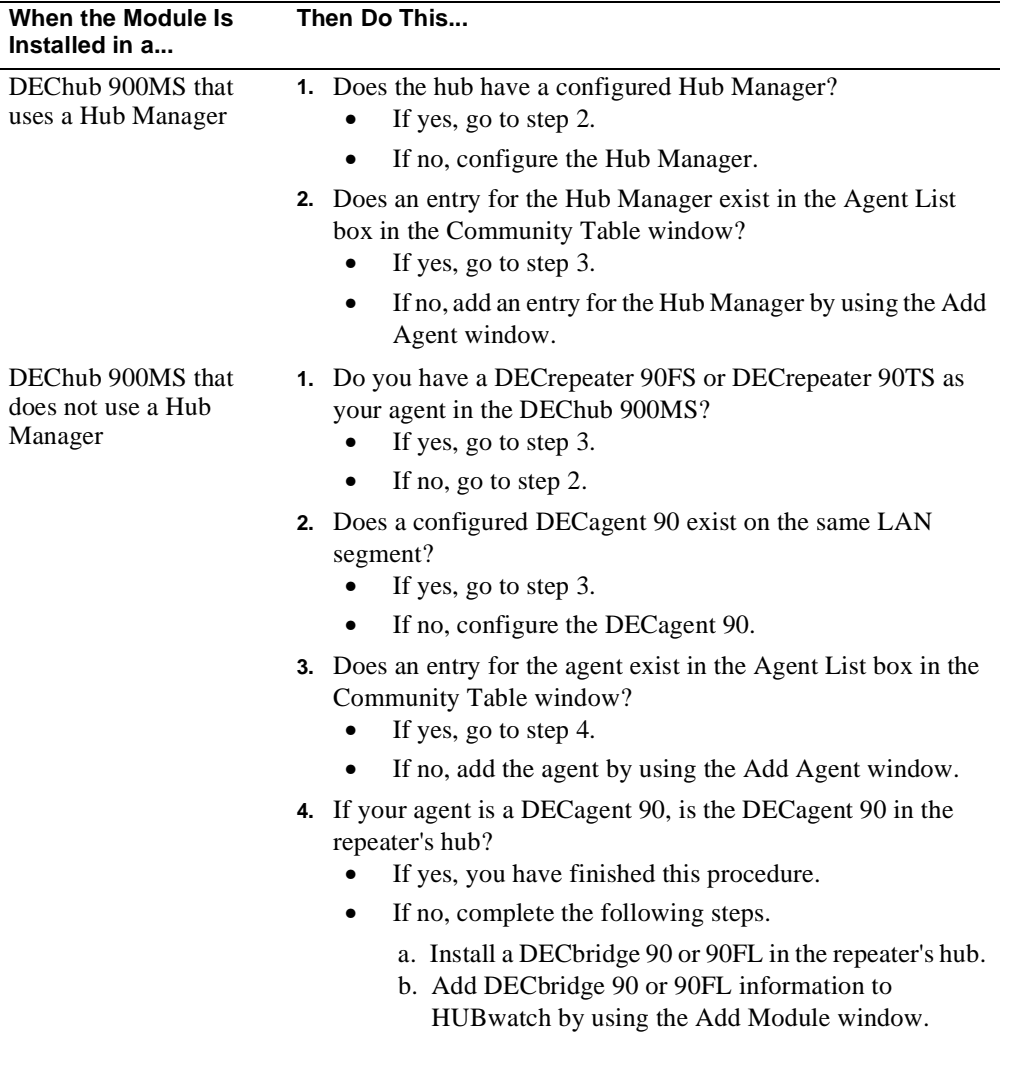

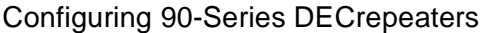

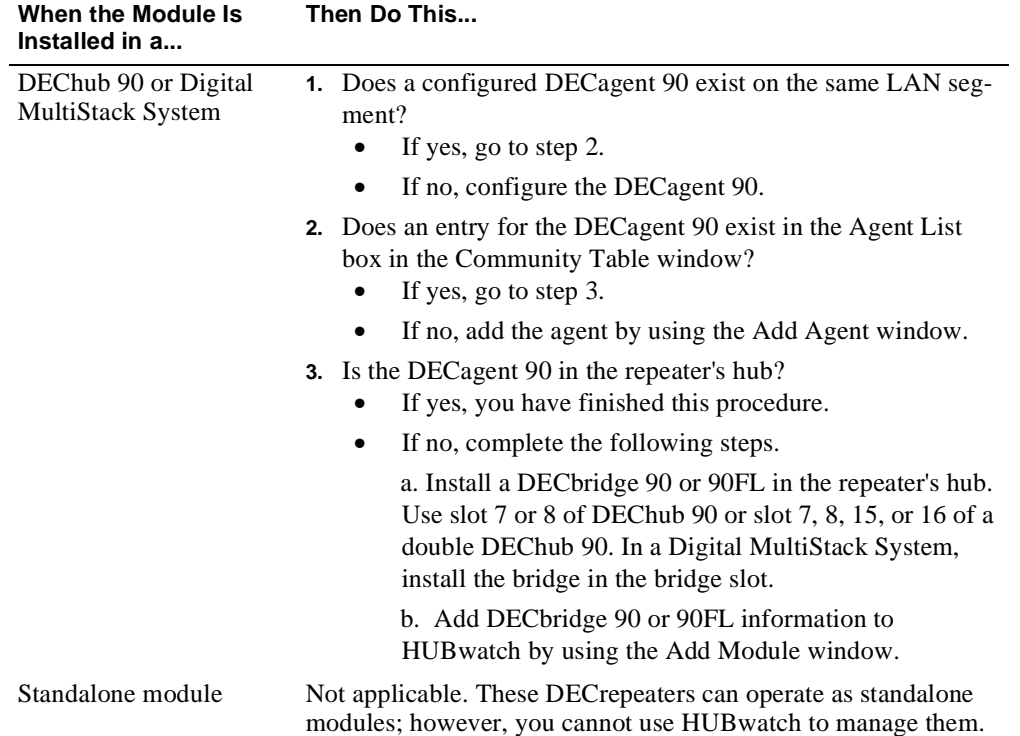

#### Configuring 90-Series DECrepeaters

## **Steps: DECrepeater 90FS and 90TS Configuration**

Complete the following steps to configure a DECrepeater 90FS or 90TS so that HUBwatch can manage it.

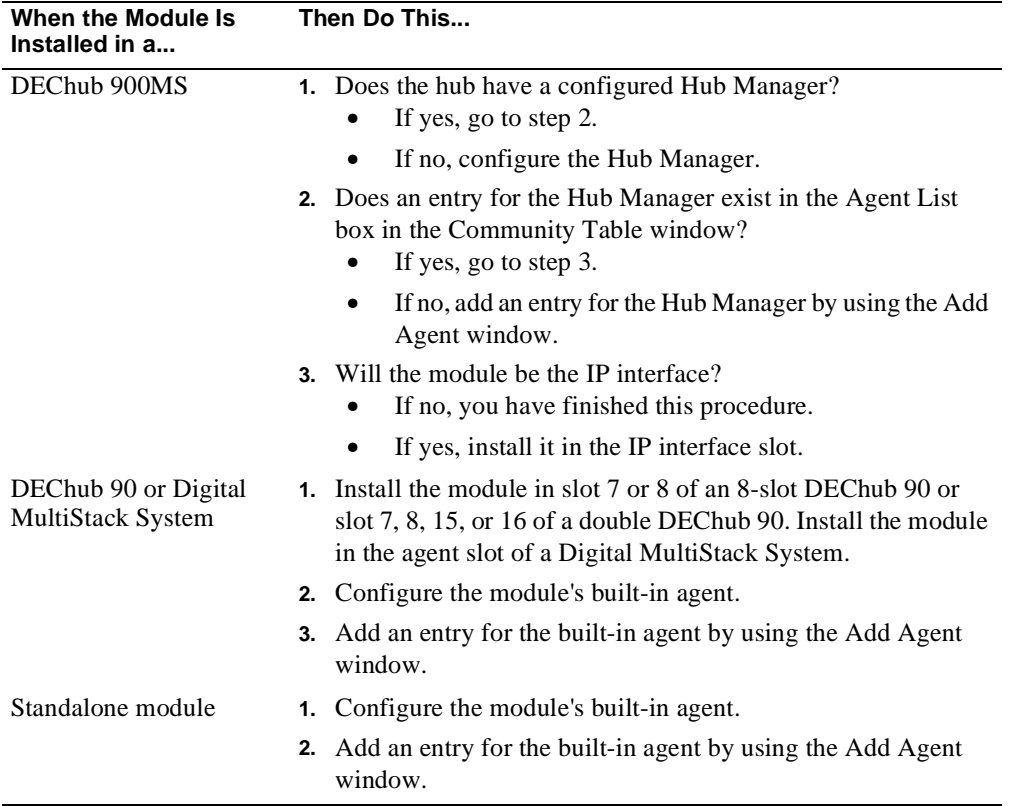

#### Configuring 90-Series Access Servers

## **Configuring 90-Series Access Servers**

#### **Introduction**

This section describes how to configure 90-series access servers so that HUBwatch can manage them.

#### **References**

See the following for procedures related to configuring 90-series access servers.

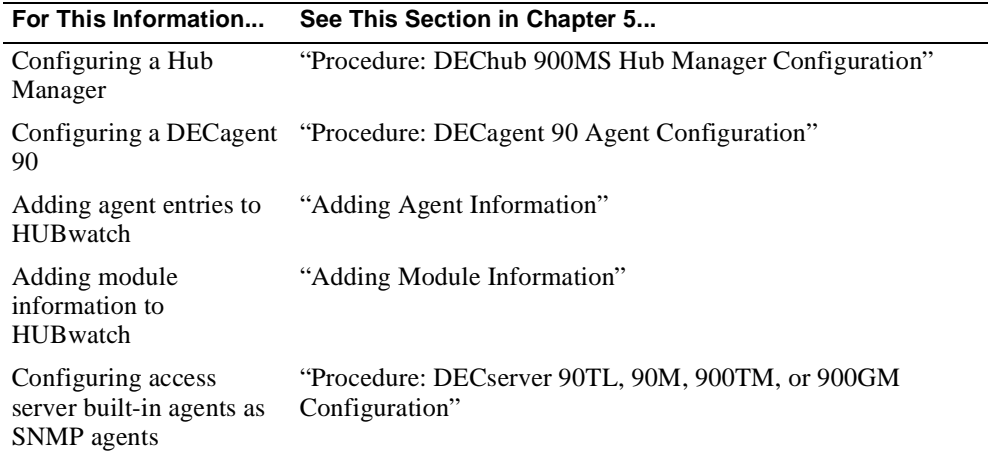

**Additional Reference:** For information about creating communities, see the *HUBwatch Use*  book.

#### **Steps: DECServers 90L and 90L+ Configuration**

Complete the following steps to configure a DECserver 90L or 90L+ so that HUBwatch can manage it.

Configuring 90-Series Access Servers

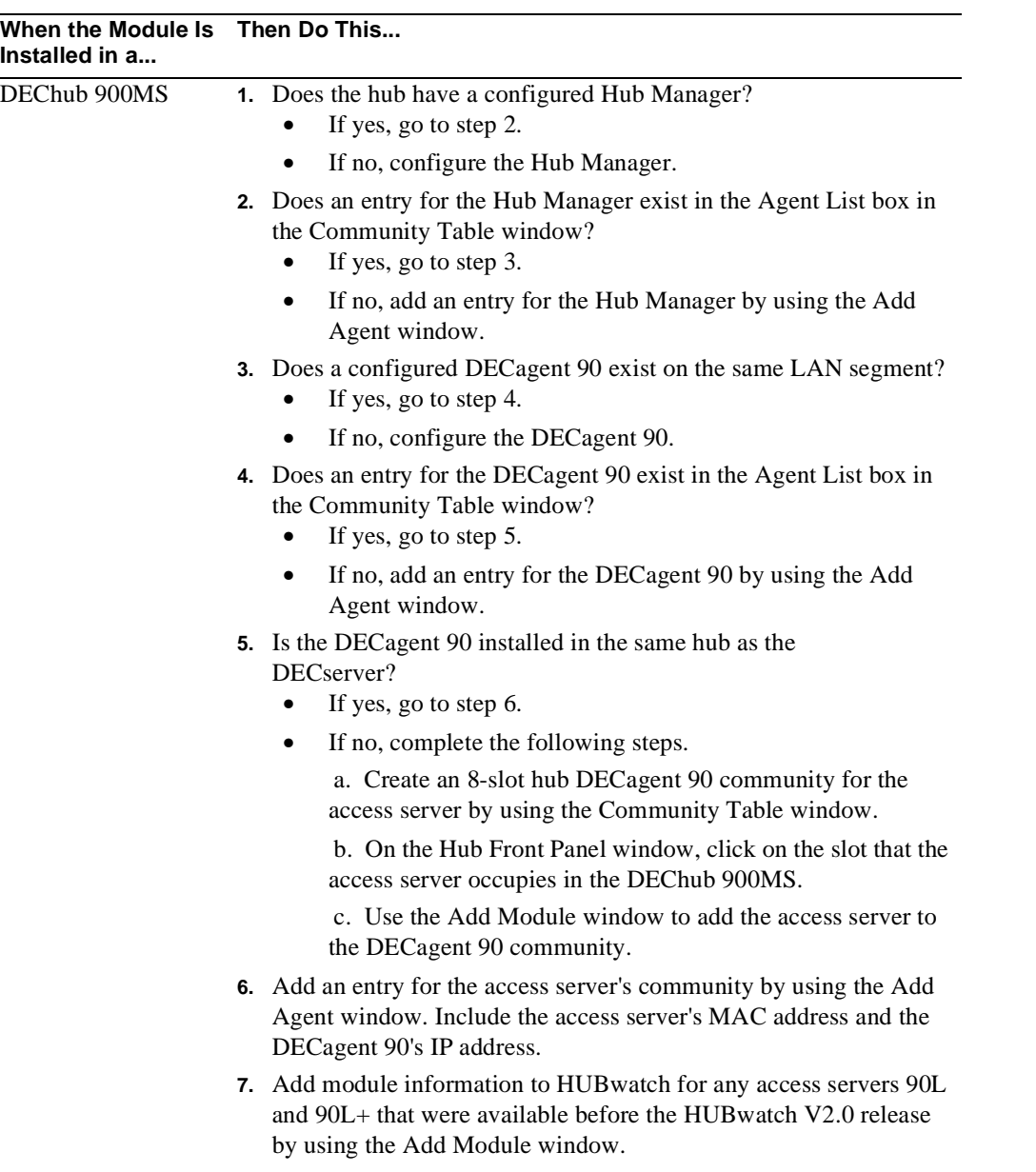

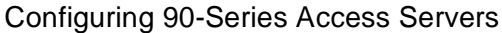

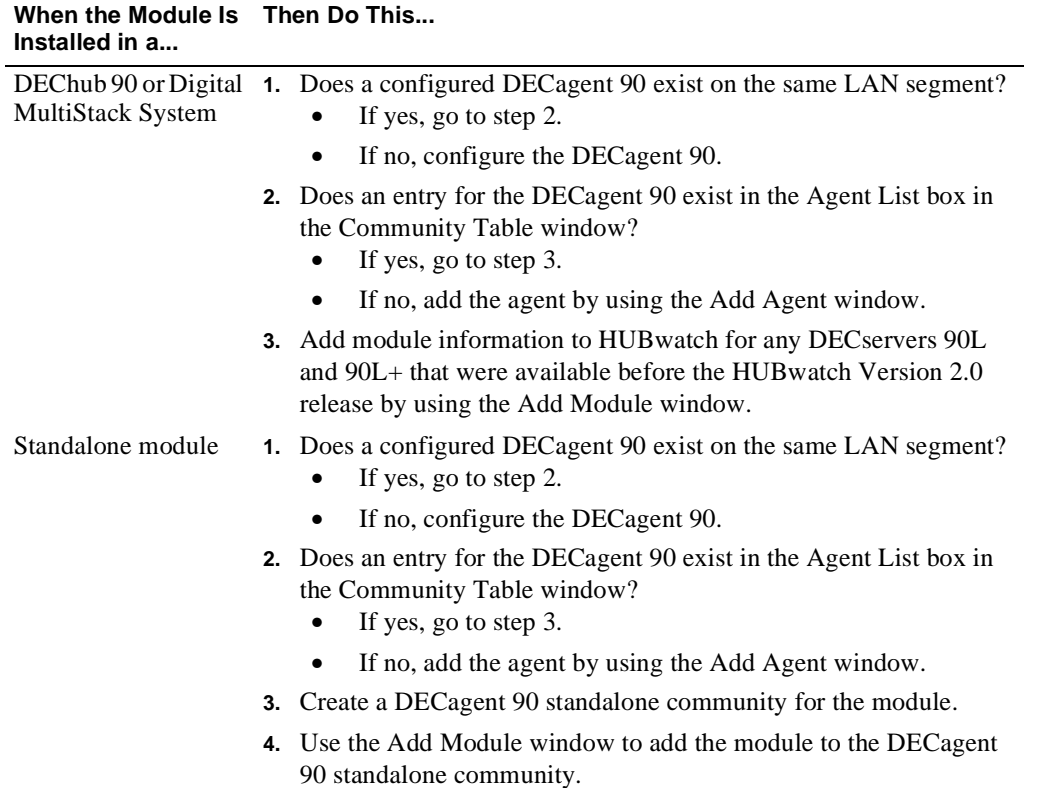

Configuring 90-Series Access Servers

## **Steps: DECservers 90TL and 90M Configuration**

Complete the following steps to configure a DECserver 90TL or 90M so that HUBwatch can manage it.

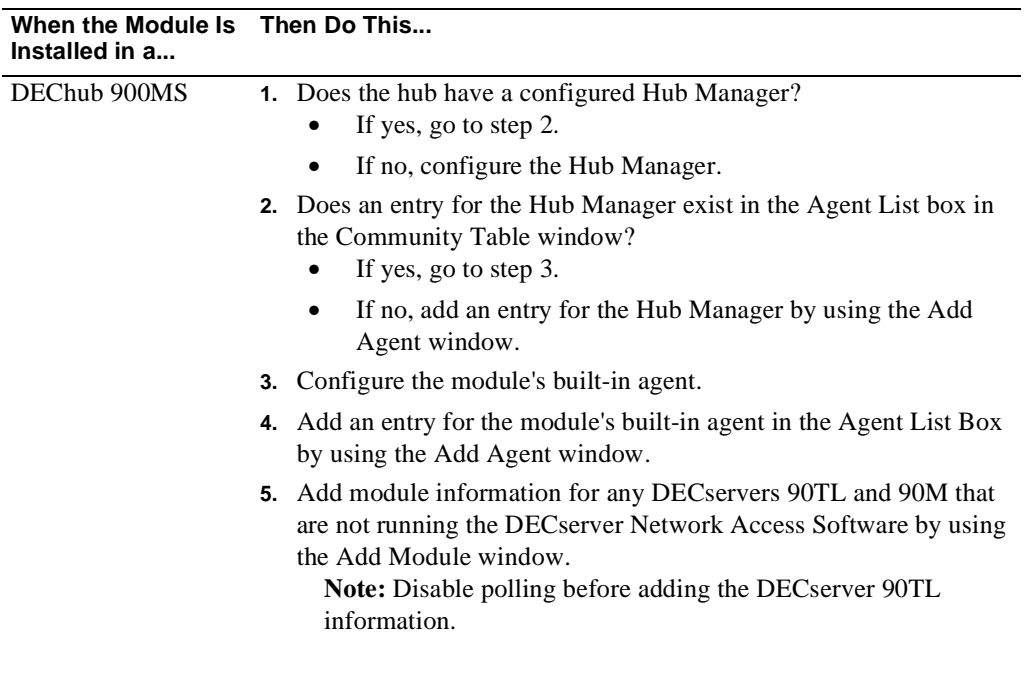

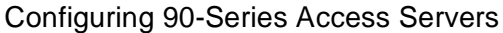

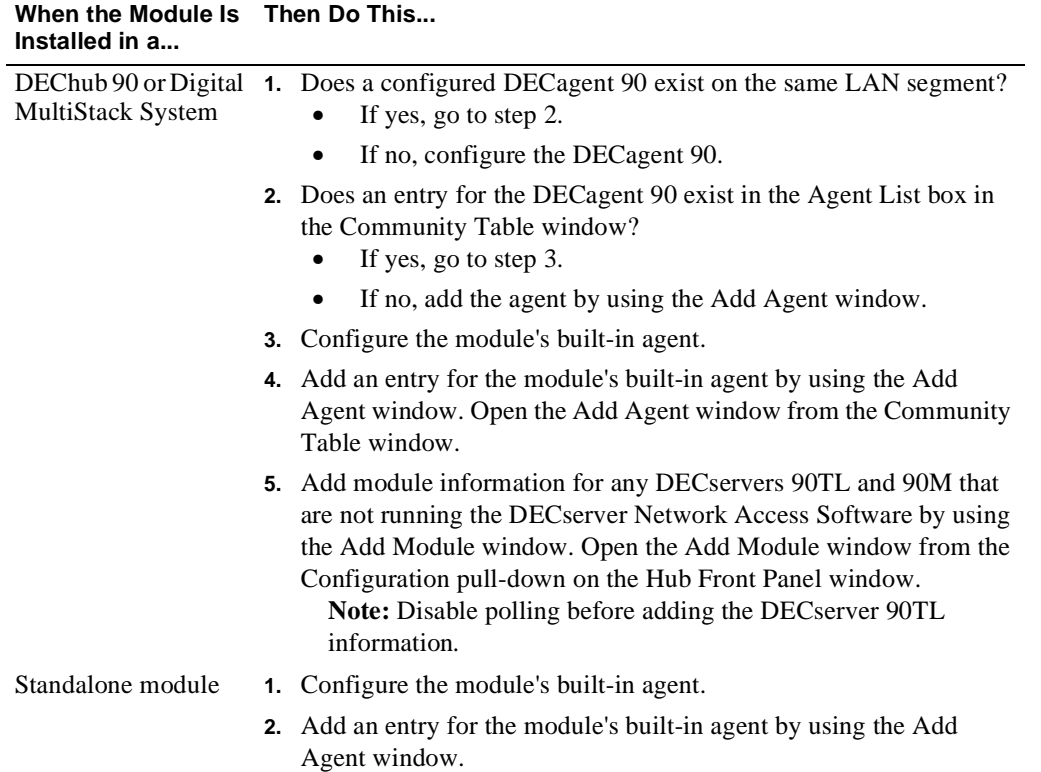